- **More Information EN**
- **Más información ES**
- **Més informació CA**
- **Mais informações PT**
- **Περισσότερες πληροφορίες EL**
- **EN** Before operating your printer, read the safety and regulatory chapters in the *User Guide* available on Xerox.com, or the *Safety, Regulatory, Recycling, and Disposal Reference Guide* on the *Software and Documentation* disc.

*Material Safety Data Sheets* (US/Canada) and environmental information (Europe) are available online.

Refer to the Xerox security website for the security certification status. If you use the printer as an ISO/IEC 15408 certified product, refer to the *Security Function Supplementary Guide* for this model from the Xerox security website and configure the settings appropriately.

**ES** Antes de utilizar la impresora, lea los capítulos sobre seguridad y normativas en la *Guía del usuario* disponible en Xerox.com, o bien, la *Guía de referencia de seguridad, normativa, reciclaje y eliminación de productos* en el disco de *Software and .*<br>*Documentation* (Software y documentación).

Las *Material Safety Data Sheets* (EE.UU./Canadá) y la información medioambiental (Europa) están disponibles online.

Consulte el sitio web de seguridad de Xerox para el estado de la certificación de seguridad. Si utiliza la impresora como un producto con certificado ISO/IEC 15408, consulte la guía *Security Function Supplementary Guide* (Guía suplementaria de la función de seguridad) para este modelo en el sitio web de seguridad de Xerox y configure las opciones adecuadamente.

**CA** Abans d'utilitzar la impressora, llegiu els capítols de normatives i seguretat al *Manual d'usuari* disponible a Xerox.com, o la *Guia de seguretat, normatives, reciclatge i deposició de rebuigs* al disc *Software and Documentation* (Programari i documentació).

*Material Safety Data Sheets* (EUA/Canadà) i informació mediambiental (Europa) en línia.

TConsulteu el lloc web de seguretat de Xerox per determinar l'estat de la certificació de seguretat. Si utilitzeu una impressora com a producte certificat ISO/IEC 15408, consulteu la *Security Function Supplementary Guide* (Guia complementaria de funcions de seguretat) d'aquest model al lloc web de seguretat de Xerox i configureu les opcions com calgui.

### **www.xerox.com/office/B71XXsupport www.xerox.com/msds www.xerox.com/security**

**PT** Antes de operar a impressora, leia os capítulos sobre segurança e regulamentação no *Guia do usuário* disponível em Xerox.com ou o *Guia de referência sobre segurança, regulamentação, reciclagem e descarte* no *Software and Documentation* disc (CD de software e documentação). (Software e Documentação).

As *Material Safety Data Sheets* (EUA/Canadá) e informações ambientais (Europa) estão disponíveis on-line.

Consulte o site de segurança da Xerox para obter o status do certificado de segurança. Se você usar a impressora como um produto certificado ISO/IEC 15408, consulte o *Security Function Supplementary Guide* (Guia suplementar da função de segurança) para este modelo no site de segurança da Xerox e defina as configurações apropriadamente.

**EL** Πριν τη λειτουργία του εκτυπωτή, διαβάστε τα κεφάλαια για την ασφάλεια και τους κανονισµούς στον *Οδηγό χρήσης* που διατίθεται στον ιστότοπο Xerox.com, ή στο *Οδηγός αναφοράς για την ασφάλεια, τους κανονισµούς, την ανακύκλωση και την απόρριψη* που περιέχεται στο CD *Software and Documentation* (Λογισµικό και συνοδευτικά έγγραφα).

Τα *Material Safety Data Sheets* (ΗΠΑ/Καναδάς) και οι περιβαλλοντικές πληροφορίες (Ευρώπη) είναι διαθέσιµα online.

Ανατρέξτε στον ιστότοπο για την ασφάλεια της Xerox για την κατάσταση του πιστοποιητικού ασφάλειας. Αν χρησιµοποιείτε τον εκτυπωτή ως ένα προϊόν µε πιστοποίηση ISO/IEC 15408, ανατρέξτε στο *Security Function Supplementary Guide* (Συµπληρωµατικός Οδηγός για τη Λειτουργία Ασφάλειας) για αυτό το µοντέλο από τον ιστότοπο για την ασφάλεια της Xerox και διαµορφώστε τις ρυθµίσεις κατάλληλα.

# Xerox ® VersaLink® C7120/C7125/C7130

Color Multifunction Printer • Impresora multifunción de color • Impressora multifuncional de color • Impressora multifuncional colorida • Έγχρωµος πολυλειτουργικός εκτυπωτής •

# Quick Use Guide

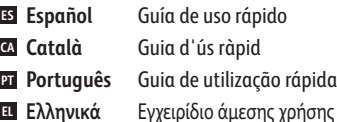

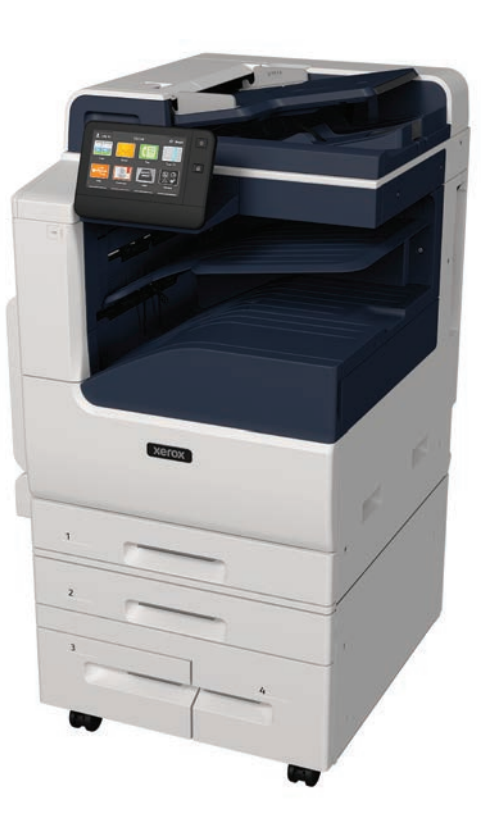

# **Xerox**

- **EN Contents**
- **ES Índice**
- **CA Continguts**
- **PT Conteúdo**
- **EL Περιεχόµενα**
- **EN Printer Basics ............................................................. 3**
- **ES Aspectos básicos de la impresora**
- **Informació bàsica de la impressora CA**
- **Noções básicas da impressora PT**
- **Βασικά στοιχεία του εκτυπωτή EL**
- Printer Tour...................................................................3 **EN** Recorrido por la impresora **ES** Presentació de la impressora **CA PT** Roteiro da impressora Γνωριµία µε τον εκτυπωτή **EL**
- Control Panel................................................................4 **EN** Panel de control **ES** Tauler de control **CA** Painel de controle **PT** Πίνακας ελέγχου **EL**
- Embedded Web Server...............................................5 **EN** Servidor web interno **ES CA** Servidor web incorporat Servidor da Web incorporado **PT** Ενσωµατωµένος διακοµιστής Web **EL**
- Customizing Your Workflow......................................6 **EN** Personalización del flujo de trabajo **ES** Personalització del vostre flux de treballs **CA** Personalização do fluxo de trabalho **PT** Προσαρµογή της ροής εργασίας σας **EL**
- **ES Impresión EN Printing ......................................................................... 8 Impressió CA Impressão PT Εκτύπωση EL**
- Supported Papers........................................................8 **EN** Papeles admitidos **ES** Paper admès **CA PT** Papel compatível Υποστηριζόµενο χαρτί **EL**
- Basic Printing .............................................................. 9 **EN** Impresión básica **ES** Impressió bàsica **CA** Impressão básica **PT** Βασική εκτύπωση **EL**
- Printing from a USB Flash Drive............................10 **EN** Impresión desde unidad flash USB **ES** Impressió mitjançant una unitat flaix USB **CA** Impressão de uma unidade flash USB **PT** Εκτύπωση από µονάδα Flash USB **EL**
- Printing Jobs Stored on the Printer.......................11 **EN** Impresión de trabajos almacenados en la impresora **ES** Impressió de treballs emmagatzemats a la impressora **CA** Impressão de trabalhos armazenados na impressora **PT** Εκτύπωση εργασιών που είναι αποθηκευµένες στον **EL** εκτυπωτή

**ES Copia EN Copying .......................................................................12 Còpia CA Cópia PT Αντιγραφή EL**

Basic Copying............................................................12 **EN** Copia básica **ES** Còpia bàsica **CA** Cópia básica **PT** Βασική αντιγραφή **EL**

- **ES Escaneado EN Scanning.....................................................................13 Escaneig CA Digitalização PT Σάρωση EL**
	- **ES** Uso de la aplicación Escanear a **CA** Utilització de l'aplicació Escaneig a **PT** Utilização do aplicativo Digitalizar para **EL** Χρήση της εφαρµογής "Σάρωση σε" **EN** Using the Scan To App ............................................ 14
	- **ES** Escaneado a una unidad flash USB **EN** Scanning to a USB Flash Drive ............................... 15 Escaneig a una unitat flaix USB **CA** Digitalização para uma unidade flash USB **PT** Σάρωση σε µονάδα Flash USB **EL**
	- **ES** Escaneado a e-mail **EN** Scanning to Email .................................................... 16 Escaneig a correu electrònic **CA** Digitalização para e-mail **PT** Σάρωση σε email **EL**
	- **ES** Escaneado a carpeta predeterminada **EN** Scanning to a Default Folder.................................. 17 Escaneig a una carpeta predefinida **CA** Digitalização para uma pasta padrão **PT** Σάρωση σε προεπιλεγµένο φάκελο **EL**
- **ES Fax EN Faxing..........................................................................18 Enviament per fax CA Envio de fax PT Φαξ EL**

**Solução de problemas PT Αντιµετώπιση προβληµάτων EL** Paper Jams................................................................. 20 **EN** Atascos de papel **ES**

Basic Faxing............................................................... 19 **EN**

**EN Troubleshooting ........................................................20**

Envío de fax básico **ES** Fax bàsic **CA** Fax básico **PT**

Βασική λειτουργία φαξ **EL**

**ES Solución de problemas**

**Solució de problemes CA**

Encallaments del paper **CA** Atolamentos de Papel **PT** Εµπλοκές χαρτιού **EL**

**4**

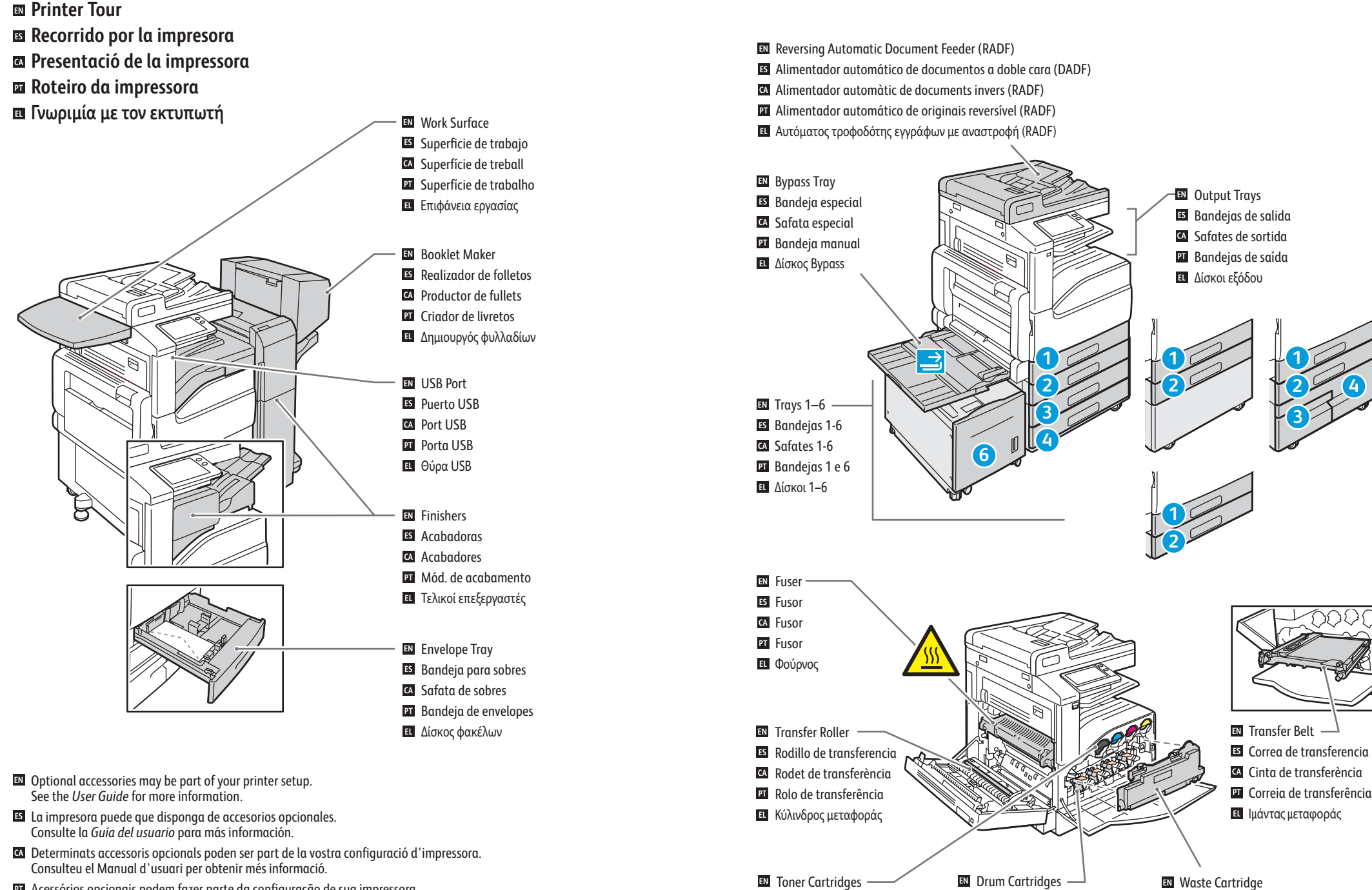

Cartuchos de tóner **ES** Cartutxos de tòner **CA** Cartuchos de toner **PT** Κασέτες γραφίτη **EL**

Cartuchos de cilindro **ES** Cartutxos de tambor **CA TT** Cartuchos do fotorreceptor Φύσιγγες τυµπάνου **EL**

- Acessórios opcionais podem fazer parte da configuração de sua impressora. **PT** Consulte o *Guia do Usuário* para mais informações.
- Τα προαιρετικά εξαρτήµατα ενδέχεται να αποτελούν µέρος της διαµόρφωσης του εκτυπωτή σας. **EL** Ανατρέξτε στον Οδηγό χρήσης για περισσότερες πληροφορίες.

Cartucho de residuos **ES** Cartutx de residus **CA** Cartucho de resíduos **PT** Κασέτα υπολειµµάτων **EL**

### **Control Panel EN Panel de control ES Tauler de control CA**

- $\blacksquare$  Painel de controle
- **Πίνακας ελέγχου EL**

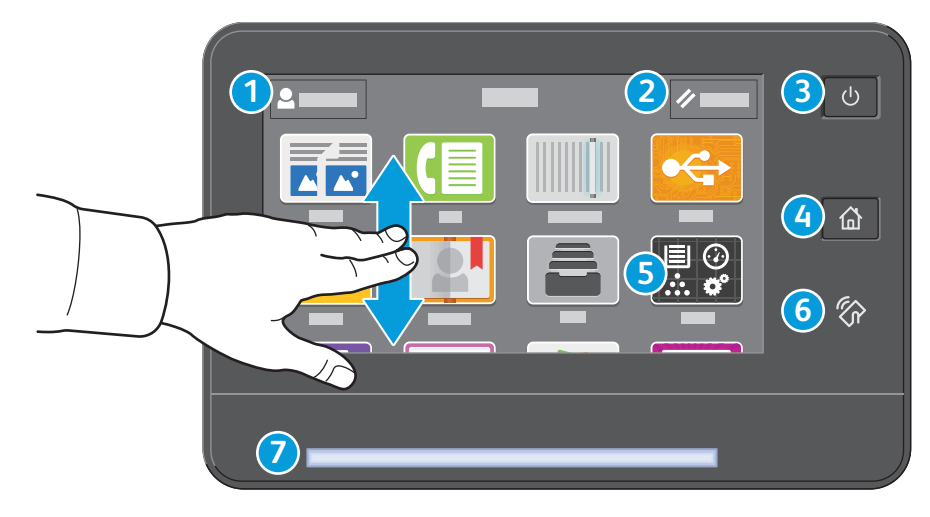

## **1**

- Log in for special access and customizing your experience. **EN**
- Conéctese para acceder a funciones especiales y personalizar su experiencia. **ES**
- Inicieu una sessió per tenir possibilitats addicionals d'accés i per personalitzar la vostra experiència. **CA**
- Faça login para acesso especial e personalização de sua experiência. **PT**
- Συνδεθείτε για ειδική πρόσβαση και προσαρµογή της εµπειρίας σας. **EL**

## **2**

- Reset clears settings for all apps. **EN**
- Restablecer borra los ajustes de todas las aplicaciones. **ES**
- L'opció Restableix esborra la configuració de totes les aplicacions. **CA**
- Reinicializar limpa as configurações para todos os aplicativos. **PT**
- Το πλήκτρο επαναφοράς διαγράφει τις ρυθµίσεις για όλες τις **EL EL** εφαρµογές.

### **3**

- Power/Wake **EN**
- Encendido/activación **ES**
- Alimentació/Reactivació **CA**
- Energia/Despertar **PT**
- Ενεργοποίηση/Επανενεργοποίηση

### **4**

- Home returns to the main app screen. **EN**
- Principal vuelve a la pantalla principal de aplicaciones. **ES**
- Inicia torna a la pantalla de l'aplicació principal. **CA**
- Retornar à tela principal do aplicativo. **PT**
- Το πλήκτρο Αρχική σελίδα επαναφέρει στην κύρια οθόνη της εφαρµογής. **EL**

## **5**

- The Device app provides access to printer information and settings. **EN**
- La aplicación Dispositivo proporciona acceso a la información y los ajustes de la impresora. **ES**
- L'aplicació Dispositiu proporciona accés a la informació i configuració de la impressora. **CA**
- O aplicativo Dispositivo fornece acesso às informações e configurações da impressora. **PT**
- Η εφαρµογή Συσκευή παρέχει πρόσβαση σε πληροφορίες και ρυθµίσεις του εκτυπωτή. **EL**

## **6**

- NFC Area allows pairing with a mobile device to print or scan from an app. **EN**
- El área NFC permite el emparejamiento con dispositivos móviles para imprimir o escanear desde una aplicación. **ES**
- L'àrea d'NFC permet realitzar l'aparellament amb dispositius mòbils per imprimir o escanejar mitjançant una **CA** aplicació.
- A Área NFC permite o emparelhamento com um dispositivo móvel para impressão ou digitalização a partir de um **PT** aplicativo.
- Η περιοχή NFC επιτρέπει σύζευξη µε κινητή συσκευή για εκτύπωση ή σάρωση από εφαρµογή. **EL**

## **7**

- Status LED indicates printer status. For detailed information, refer to the *User Guide*. **EN**
- LED de estado: indica el estado de la impresora. Para más información, consulte la *Guía del usuario*. **ES**
- El LED d'estat indica l'estat de la impressora. Per obtenir més informació, consulteu el *Manual d'usuari*. **CA**
- O LED de status indica o status da impressora. Para obter informações detalhadas, consulte o *Guia do usuário*. **PT**
- Η ενδεικτική λυχνία LED κατάστασης υποδεικνύει την κατάσταση του εκτυπωτή. Για αναλυτικές πληροφορίες, ανατρέξτε **EL**στον *Οδηγό χρήσης*.

 $h$ http://xxx.xxx.xxx.xxx  $\bigcirc$ 

**1 2**

**3**

- **Embedded Web Server EN**
- **Embedded Web Server ES**
- **Servidor web incorporat CA**
- **Servidor da Web incorporado PT**
- **Ενσωµατωµένος διακοµιστής Web EL**

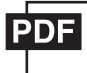

#### **www.xerox.com/office/VLC71XXdocs**

- **EN** The Xerox® Embedded Web Server enables you to access printer configuration details, paper and supplies status, job status, and diagnostic functions over a network. You can also manage fax, email, and address books. For details on using the Embedded Web Server, refer to the *User Guide* located on Xerox.com.
- **ES** El servidor web interno de Xerox® permite acceder a los datos de configuración de la impresora, el estado de consumibles y papel, el estado del trabajo y las funciones de diagnóstico a través de una red. También se pueden gestionar las libretas de direcciones, el correo electrónico y el fax.

Para más información sobre el uso del servidor web interno, consulte la *Guía del usuario* en Xerox.com.

**CA** El servidor web incorporat de Xerox® permet accedir a informació de configuració de la impressora, d'estat dels subministraments, del paper i dels treballs, i a funcions de diagnòstics en xarxa. També podeu gestionar les llibretes d'adreces, correu electrònic i fax.

Per obtenir informació sobre el servidor web incorporat, consulteu el *Manual d'usuari* a Xerox.com.

**PT** O Servidor da Web incorporado Xerox® permite o acesso aos detalhes da configuração da impressora, status do papel e suprimentos, status do trabalho e funções de diagnóstico pela rede. Também é possível gerenciar o fax, e-mail e catálogos de endereço.

Para obter detalhes sobre como utilizar o Servidor da Web incorporado, consulte o *Guia do usuário* localizado no site Xerox.com.

**EL** O Xerox® Ενσωµατωµένος διακοµιστής Web σας επιτρέπει να έχετε πρόσβαση µέσω δικτύου σε στοιχεία διαµόρφωσης του εκτυπωτή, στην κατάσταση του χαρτιού και των αναλωσίµων, στην κατάσταση εργασιών και σε διαγνωστικές λειτουργίες. Μπορείτε επίσης να διαχειριστείτε φαξ, email και βιβλία διευθύνσεων.

Για λεπτοµέρειες για τη χρήση του Ενσωµατωµένος διακοµιστής Web, ανατρέξτε στον *Οδηγό χρήσης* στον ιστότοπο Xerox.com.

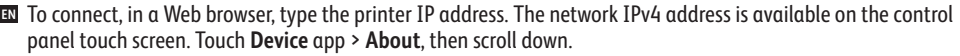

- **ES** Para conectarse desde un navegador web, escriba la dirección IP. La dirección IPv4 de la red está disponible en el panel de control táctil. Toque la aplicación **Dispositivo** > **Acerca de** y desplácese hacia abajo.
- Per connectar-vos, en un navegador web, introduïu l'adreça IP de la impressora. L'adreça IPv4 de la xarxa està **CA** disponible a la pantalla tàctil del tauler de control. Toqueu l'aplicació **Dispositiu** > **Quant a** i, a continuació, desplaceu-vos cap avall.
- Para conectar-se, em um navegador de Web, digite o endereço IP da impressora. O endereço IPv4 da rede está **PT** disponível na tela de seleção por toque do painel de controle. Toque no app **Dispositivo** > **Sobre** e depois role para baixo.
- Για να συνδεθείτε, σε ένα πρόγραµµα περιήγησης Web πληκτρολογήστε τη διεύθυνση IP του εκτυπωτή. Η διεύθυνση IPv4 **EL**του δικτύου υπάρχει στην οθόνη αφής του πίνακα ελέγχου. Επιλέξτε εφαρµογή **Συσκευή** > **Πληροφορίες** και µετακινηθείτε προς τα κάτω.

**1**

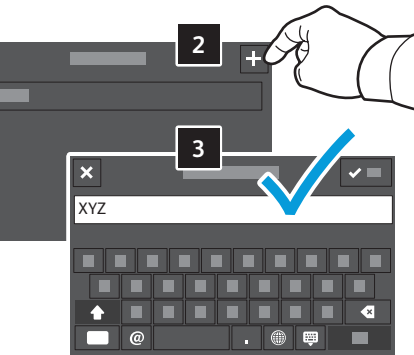

- **EN** To begin creating your personalized experience, first create a login identity. Touch **Login**, then touch **+** (add). Type your user name, then touch **OK**. You are now logged in and can start saving presets and customizing app layout.
- **ES** Para personalizar su experiencia, primero cree su identidad de inicio de sesión. Toque **Conexión** y después toque **+** (agregar). Introduzca su nombre de usuario y toque **Aceptar**. Ahora ya está conectado y puede comenzar a guardar los valores prefijados y a personalizar el diseño de la aplicación.
- Per començar a crear la vostra experiència personalitzada, creeu una identitat d'inici de sessió. Toqueu **Inicia la sessió CA** i, a continuació, toqueu **+** (afegeix). Introduïu el vostre nom i, a continuació, toqueu **D'acord**. Heu iniciat una sessió i ara podeu desar valors predefinits i personalitzar el format de les aplicacions.
- Para começar a criar sua experiência personalizada, primeiro crie uma identidade de login. Toque em **Login** e, em **PT** seguida, toque em **+** (adicionar). Digite seu nome de usuário e, em seguida, toque em **OK**. Agora você está conectado e pode começar a salvar pré-ajustes e personalizar o layout do aplicativo.
- Για να ξεκινήσετε τη δηµιουργία της εξατοµικευµένης εµπειρίας σας, πρώτα δηµιουργήστε µια ταυτότητα σύνδεσης. **EL**Επιλέξτε **Σύνδεση** και µετά **+** (προσθήκη). Πληκτρολογήστε το όνοµα χρήστη και στη συνέχεια επιλέξτε **OK**. Τώρα είστε συνδεδεµένοι και µπορείτε να ξεκινήσετε την αποθήκευση προεπιλογών και την προσαρµογή της διάταξης εφαρµογών.

### **Customizing Your Workflow EN**

- **Personalización del flujo de trabajo ES**
- **Personalització del vostre flux de treballs CA**
- **¤ P**ersonalização do fluxo de trabalho
- **Προσαρµογή της ροής εργασίας σας EL**

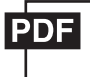

#### **www.xerox.com/office/VLC71XXdocs**

**EN** The printer offers options for personalizing your experience by saving settings presets, customizing app and setting list layout, and expanding your app collection.

Note: access to login and personalization features may be limited by your system administrator. For details, refer to the *User Guide* and *System Administrator Guide*.

**ES** La impresora dispone de opciones para personalizar su experiencia con funciones para guardar valores prefijados, personalizar aplicaciones y configurar el formato de lista, además de ampliar la colección de aplicaciones.

Nota: es posible que el administrador del sistema haya limitado el acceso al inicio de sesión y a las funciones de personalización. Para más información, consulte la *Guía del usuario* y la *Guía del administrador del sistema*.

**CA** La impressora disposa d'opcions per personalitzar la vostra experiència (mitjançant l'emmagatzematge de valors predefinits, la personalització d'aplicacions i l'establiment del format de les llistes) i per ampliar la vostra recopilació d'aplicacions.

Nota: l'administrador del sistema pot limitar l'accés a les funcions de personalització i d'inici de sessió. Per obtenir més informació, consulteu el *Manual d'usuari* i la *System Administrator Guide* (Guia de l'administrador del sistema).

**PT** A impressora oferece opções para personalizar sua experiência como salvar pré-ajustes de configurações, personalizar o aplicativo, configurar o layout da lista e expandir sua coleção de aplicativos.

Nota: o acesso ao login e funções de personalização pode ser limitado pelo administrador do sistema. Para mais detalhes, consulte o *Guia do Usuário* e o *Guia do Administrador do Sistema*.

**EL** Ο εκτυπωτής προσφέρει επιλογές για εξατοµίκευση της εµπειρίας σας µε αποθήκευση προεπιλογών των ρυθµίσεων, προσαρµογή διάταξης της λίστας εφαρµογών και ρυθµίσεων, και επέκταση της συλλογής των εφαρµογών σας. Σηµείωση: η πρόσβαση σε λειτουργίες σύνδεσης και εξατοµίκευσης ενδέχεται να περιορίζεται από τον διαχειριστή του συστήµατός σας. Για λεπτοµέρειες, ανατρέξτε στον *Οδηγό χρήσης* και στο *System Administrator Guide* (Οδηγός διαχειριστή συστήµατος).

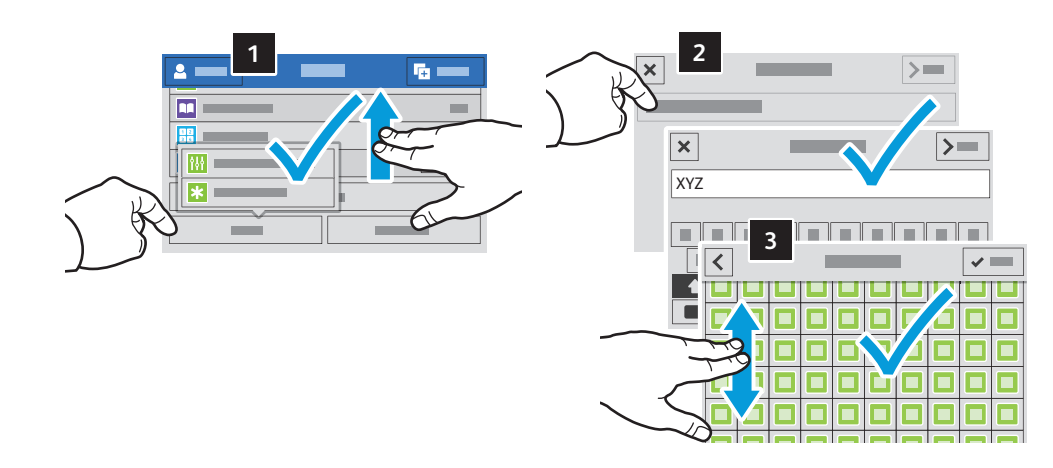

- **EN** To save your commonly used feature settings in an app, enter your settings, then scroll to the bottom of the list and touch **Save**. Save as New Preset adds your settings as a Preset (top of the settings list). Save as Default changes the default settings. For New Preset, type a name and choose an icon. To manage your feature list and presets, touch the Customize menu.
- **ES** Para guardar las opciones de la función más utilizada en una aplicación, introduzca sus opciones, desplácese al final de la lista y toque **Guardar**. Guardar como Valor prefijado nuevo añade las opciones como un Prefijado (a la cabeza de la lista de opciones). Guardar como valor prefijado cambia las opciones prefijadas. En Nuevo valor prefijado, escriba un nombre y elija un icono. Para gestionar la lista de funciones y los valores prefijados, toque el menú Personalizar.
- Per desar la configuració de les funcions utilitzades més habitualment d'una determinada aplicació, especifiqueu les **CA** opcions i, a continuació, aneu al final de la llista i toqueu **Desa**. La funció Desa com a nou valor predefinit afegeix la vostra configuració com a valor predefinit (a l'inici de la llista de configuracions). Desa com a valor predefinit canvia la configuració predefinida. A Nou valor predefinit, introduïu un nom i seleccioneu una icona. Per gestionar els valors predefinits i la llista de funcions, toqueu el menú Personalitza.
- $\overline{\mathbf{u}}$  Para salvar as configurações de funções comumente usadas em um aplicativo, digite suas configurações, percorra até o final da lista e toque em **Salvar**. Salvar como novo pré-ajuste adiciona suas configurações como um pré-ajuste (topo da lista de configurações). Salvar como padrão altera as configurações-padrão. Em Novo pré-ajuste, digite um nome e escolha um ícone. Para gerenciar sua lista de funções e pré-ajustes, toque no menu Personalizar.
- Για να αποθηκεύσετε τις πιο συχνά χρησιµοποιούµενες ρυθµίσεις λειτουργιών σε µια εφαρµογή, εισαγάγετε τις ρυθµίσεις **EL** σας και µετά πραγµατοποιήστε κύλιση στο κάτω µέρος της λίστας και επιλέξτε Αποθήκευση. Η επιλογή "Αποθήκευση ως νέα προεπιλογή" προσθέτει τις ρυθµίσεις σας ως προεπιλογή (στην κορυφή της λίστας ρυθµίσεων). Η επιλογή "Αποθήκευση ως προεπιλογή" αλλάζει τις προεπιλεγµένες ρυθµίσεις. Για τη νέα προεπιλογή, πληκτρολογήστε ένα όνοµα και επιλέξτε ένα εικονίδιο. Για τη διαχείριση της λίστας µε τις λειτουργίες σας και των προεπιλογών σας, επιλέξτε το µενού "Προσαρµογή".

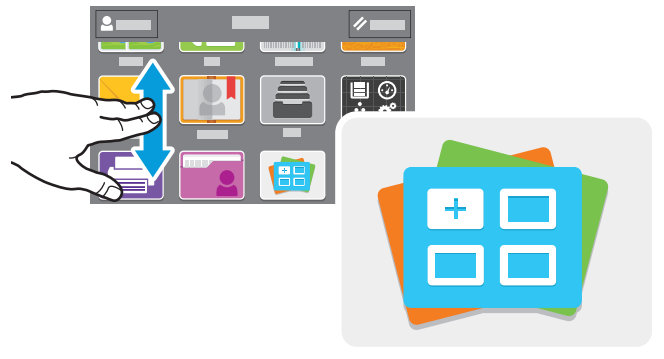

**www.xerox.com/appgallery**

- **EN** The Xerox® App Gallery has a growing collection of productvity apps that you can install on your printer. Find the app on your home screen and create your login directly, or go to www.xerox.com/appgallery to log in and add your device. To simplify app installation, use the same name for your app gallery login credentials that you used for the printer login.
- **ES** En Xerox® App Gallery encontrará una amplia colección de aplicaciones de productividad que podrá instalar en su impresora. Busque la aplicación en la pantalla principal y cree su acceso directo o vaya a www.xerox.com/appgallery para conectarse y agregar su dispositivo. Para simplificar la instalación de la aplicación, como identidad de conexión de la galería de aplicaciones utilice el mismo nombre que utilizó para conectarse a la impresora.
- El Xerox® App Gallery disposa d'una recopilació cada cop més gran d'aplicacions de productivitat que podeu instal·lar **CA** a la impressora. Trobeu l'aplicació a la pantalla inicial i creeu el vostre inici de sessió directament, o aneu a www.xerox.com/appgallery per iniciar una sessió i afegir el vostre dispositiu. Per simplificar la instal·lació de l'aplicació, utilitzeu per a les credencials d'inici de sessió de l'App Gallery el mateix nom que es va utilitzar per a l'inici de sessió de la impressora.
- O Xerox® App Gallery possui uma crescente coleção de aplicativos de produtividade que podem ser instalados na **PT** impressora. Localize o aplicativo em sua tela inicial e crie o login diretamente ou acesse www.xerox.com/appgallery para login e adicione em seu dispositivo. Para simplificar a instalação do aplicativo, use o mesmo nome que você usou para login na impressora como suas credenciais de login na galeria do aplicativo.
- Το Xerox® App Gallery διαθέτει µια εκτεταµένη συλλογή εφαρµογών παραγωγικότητας τις οποίες µπορείτε να **EL**εγκαταστήσετε στον εκτυπωτή σας. Βρείτε την εφαρµογή στην αρχική οθόνη σας και δηµιουργήστε απευθείας τη σύνδεσή σας ή µεταβείτε στη διεύθυνση www.xerox.com/appgallery για να συνδεθείτε και να προσθέσετε τη συσκευή σας. Για να απλοποιήσετε την εγκατάσταση εφαρµογής, χρησιµοποιήστε το ίδιο όνοµα µε τα διαπιστευτήρια σύνδεσης του App Gallery που χρησιµοποιήσατε για τη σύνδεση του εκτυπωτή.

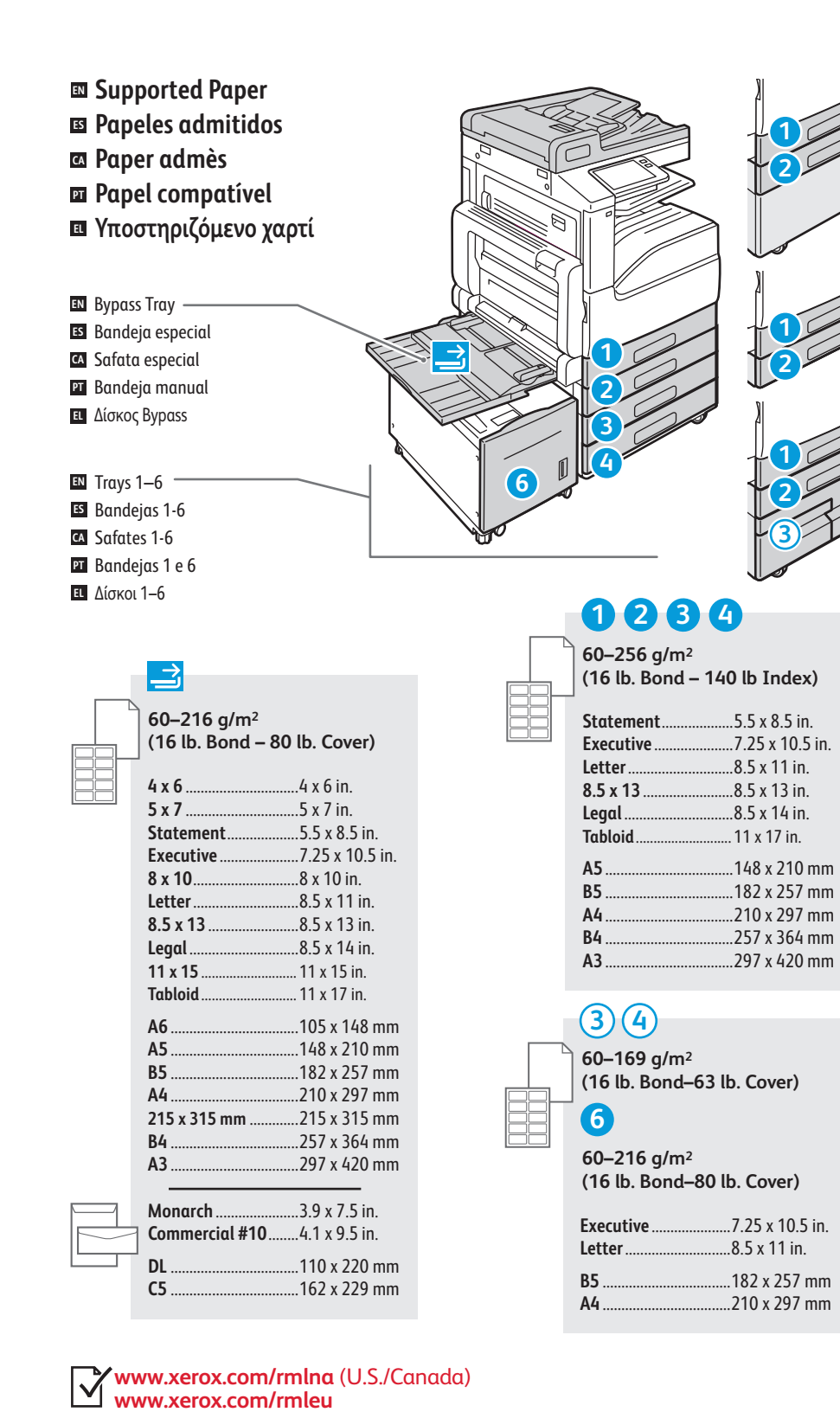

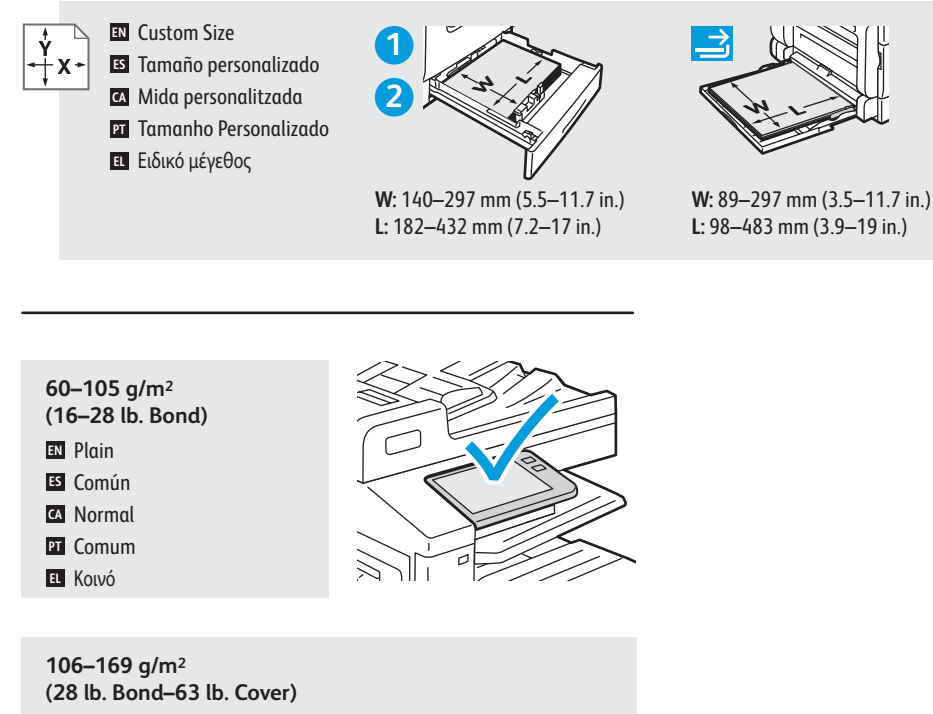

- Lightweight Cardstock / Lightweight Glossy Cardstock **EN**
- Cartulina ligera / Cartulina ligera brillante **ES**
- Paper de targetes lleuger / Paper de targetes setinat lleuger **CA**
- Cartão de baixa gramatura / Cartão brilhante de baixa gramatur a **PT**
- **ΕΙ** Ελαφρύ χαρτί καρτών/εξωφ. / Ελαφρύ γυαλιστ. χαρτί καρτών/εξωφ.

#### **170–216 g/m 2**

**4**

**(63–80 lb. Cover)**

- **EN** Cardstock / Glossy Cardstock
- Cartulina para tarjeta / Cartulina brillant e **ES**
- **A** Paper de targetes / Paper de targetes setinat
- **21** Cartão / Cartão brilhante
- Χα ρτί καρτών/εξωφ / Γυαλιστ. χαρτί καρτών/εξωφ. **EL**

#### **217–256 g/m 2**

- **(80 lb. Cover 140 lb Index)**
- Heavyweight Cardstock / Heavyweight Glossy Cardstock **EN**
- Cartulina gruesa / Cartulina gruesa brillante **ES**
- Paper de targetes de cartolina / Paper de targetes setinat de cartolina **CA**
- Cartão de alta gramatura / Cartão brilhante de alta gramatura **PT**
- Βαρύ χαρτί καρτών/εξωφύλλων / Βαρύ γυαλ. χαρτ. καρτ./εξωφ. **EL**

**www.xer ox.com/office/VL C71XXsupport**

**Basic Printing EN Impresión básica ES Impressió bàsica CA ¤I** Impressão básica **Βασική εκτύπωση EL**

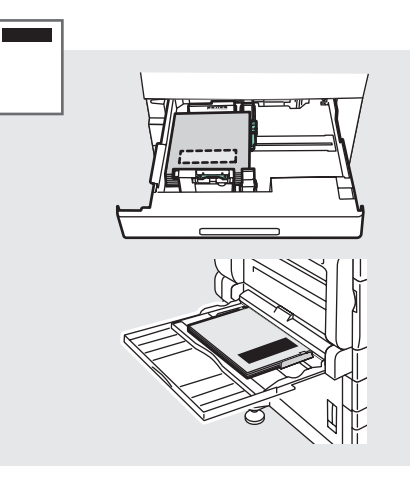

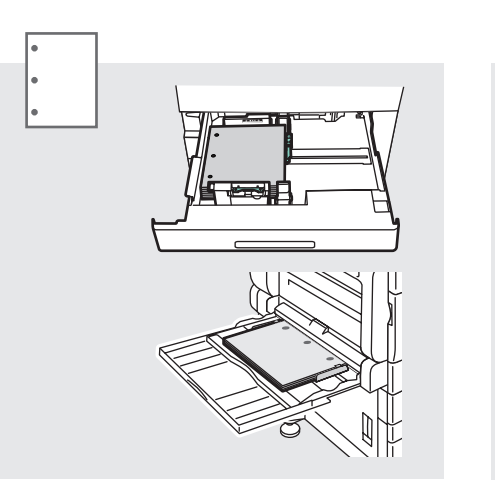

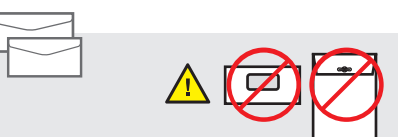

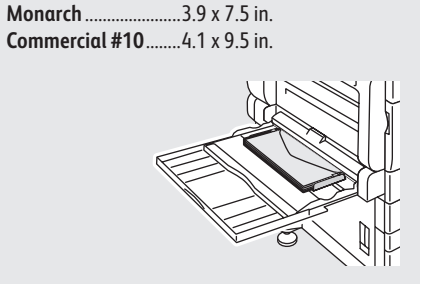

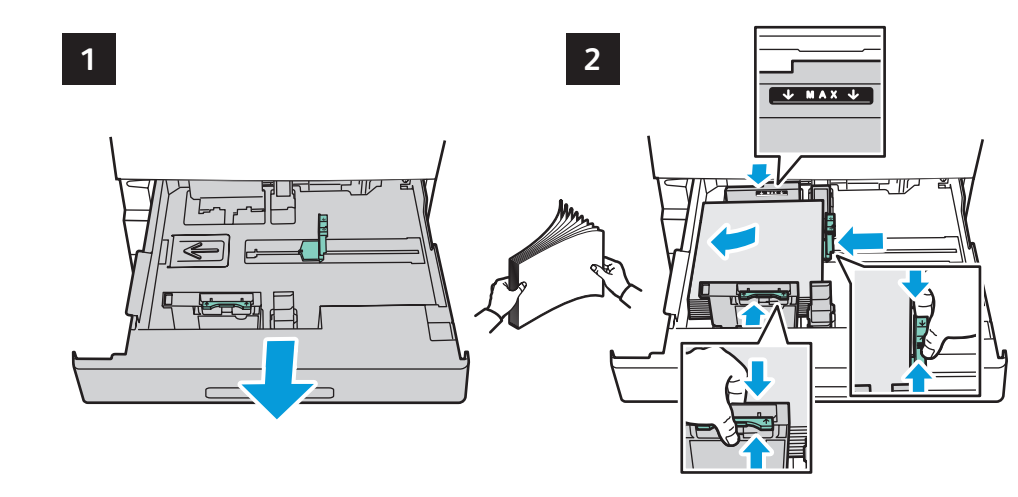

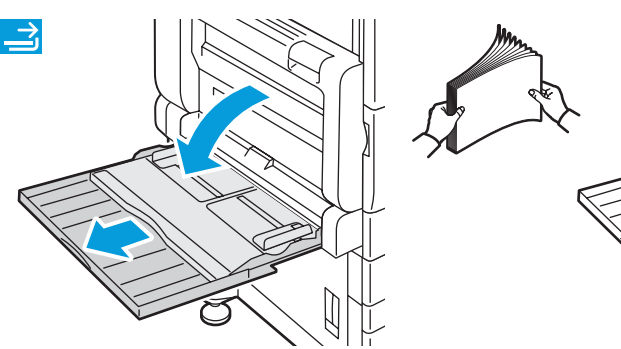

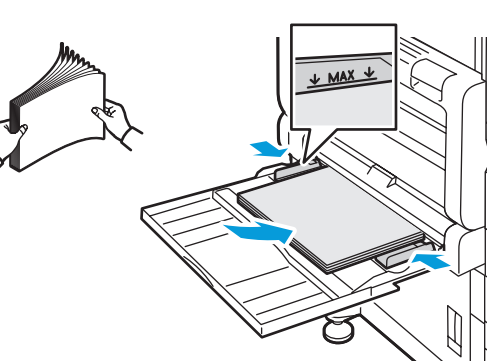

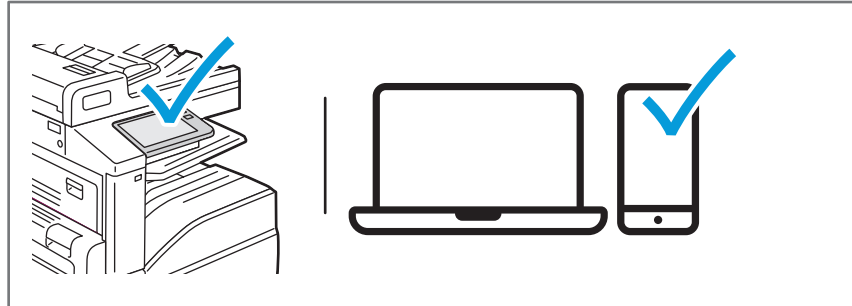

- **EN** At the printer control panel, change size and type settings. In the Xerox® print driver, select printing options.
- **ES** En el panel de control, cambie las opciones de tipo y tamaño de papel. En el controlador de impresión Xerox®, seleccione las opciones de impresión.
- Al tauler de control de la impressora, canvieu la configuració de tipus i mida. Al controlador d'impressió de **CA** Al tauler de control de la impressora, canvie<br>.Xerox®, seleccioneu les opcions d'impressió
- No painel de controle da impressora, altere as configurações de tamanho e tipo. No driver de impressão Xerox®, **PT** selecione as opções de impressão.
- **Ξ!!** Στον πίνακα ελέγχου του εκτυπωτή, αλλάζετε τις ρυθμίσεις μεγέθους και είδους. Στο πρόγραμμα οδήγησης<br>Εκτύπωσης της Xerox®, ορίζετε επιλογές εκτύπωσης.
- **Printing from a USB Flash Drive EN**
- **Impresión desde unidad flash USB ES**
- **Impressió mitjançant una unitat flaix USB CA**
- **Impressão de uma unidade flash USB PT**
- **Εκτύπωση από µονάδα Flash USB EL**

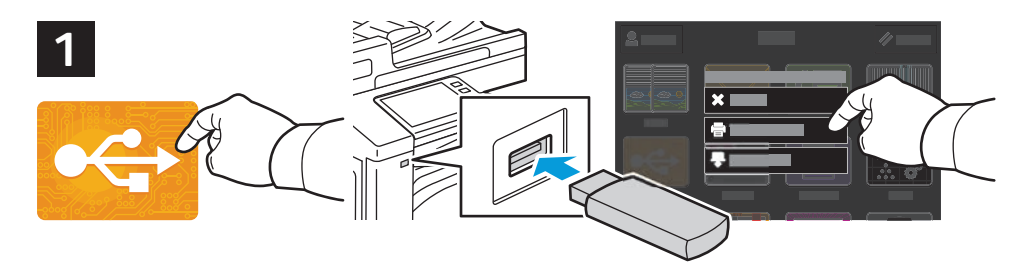

- **EN** Touch **USB** or insert your USB Flash Drive, then choose **Print from USB**.
- **ES** Toque **USB** o inserte la unidad flash USB y seleccione **Imprimir desde USB**.
- Toqueu **USB** o inseriu la unitat flaix USB i, a continuació, seleccioneu **Imprimeix des d'USB**. **CA**
- Selecione o dispositivo **USB** ou insira a unidade USB e depois escolha **Imprimir de USB**. **PT**
- Επιλέξτε USB ή εισάγετε τη µονάδα Flash USB και επιλέξτε **Εκτύπωση από USB**. **EL**

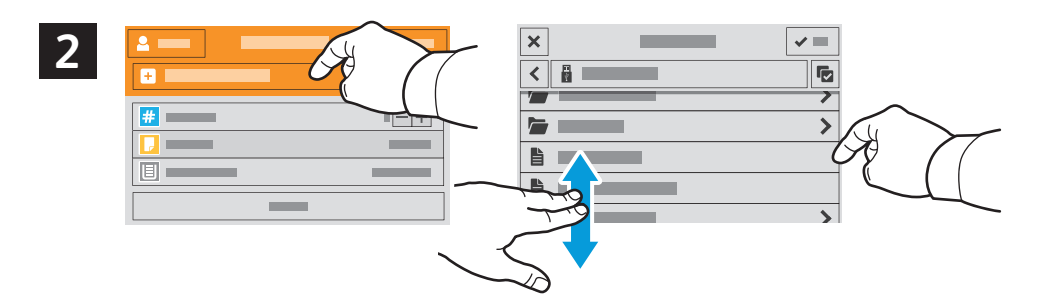

- **EN** Touch **Add Document**, then navigate to your files and select them.
- Toque **Agregar documento**, vaya a los archivos y selecciónelos. **ES**
- Toqueu **Afegeix el document** i, a continuació, aneu als vostres fitxers i seleccioneu-los. **CA**
- Selecione **Adicionar documento**, navegue até os arquivos e selecione-os. **PT**
- Επιλέξτε **Προσθήκη εγγράφου**, µεταβείτε στα αρχεία και επιλέξτε τα. **EL**

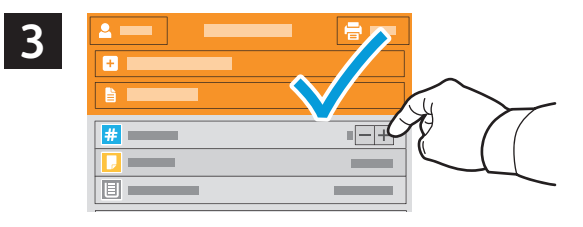

- **EN** To select the number of copies, touch + or -. For larger numbers, touch **Quantity** and enter a number.
- **ES** Para seleccionar el número de copias, toque + o -. Para grandes cantidades, toque **Cantidad** e introduzca un número.
- Per seleccionar el nombre de còpies, toqueu **+** o **-**. Per a números més alts, toqueu **Quantitat** i, a continuació, **CA** introduïu un número.
- $\Psi$  Para selecionar a quantidade de cópias, selecione + ou -. Para quantidades maiores, selecione **Quantidade** e insira um número.
- Για να επιλέξετε τον αριθµό των αντιγράφων, πατήστε στο + ή στο -. Για µεγαλύτερους αριθµούς, επιλέξτε **Ποσότητα** και **EL** εισαγάγετε αριθµό.

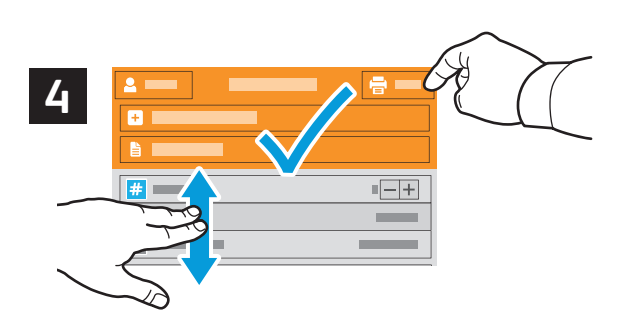

- **EN** If more documents are needed, touch **Add Document**. Select settings as desired, then touch **Print**.
- **ES** Si se necesitaran más documentos, toque **Agregar documento**. Seleccione las opciones deseadas y toque **Imprimir**.
- Si calen més documents, toqueu **Afegeix el document**. Seleccioneu la configuració com calgui i, a continuació, **CA** toqueu **Imprimeix**.
- Se mais documentos forem necessários, selecione **Adicionar documento**. Selecione as configurações, como **PT** necessário, e depois selecione **Imprimir**.
- Εάν χρειάζονται περισσότερα έγγραφα, επιλέξτε **Προσθήκη εγγράφου**. Επιλέξτε τις ρυθµίσεις που θέλετε και µετά **EL**επιλέξτε **Εκτύπωση**.
- **Printing Jobs Stored on the Printer EN**
- **Impresión de trabajos almacenados en la impresora ES**
- **Impressió de treballs emmagatzemats a la impressora CA**
- **Impressão de trabalhos armazenados na impressora PT**
- **Εκτύπωση εργασιών που είναι αποθηκευµένες στον εκτυπωτή EL**

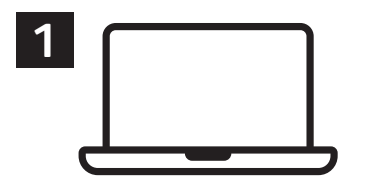

- **EN** You can send a print job to save to the printer, then select the job from the printer control panel to print at a later time. Jobs can be saved in the public folder or be password protected. In the Xerox® printer driver, select **Properties** (Windows) or **Xerox Features** (Mac OS), then **Job Type**. Select **Saved Job** or **Secure Print**. For Secure Print, type a passcode.
- **ES** Se puede enviar un trabajo de impresión para guardarlo en la impresora y más adelante seleccionarlo desde el panel de control de la impresora para imprimirlo. Los trabajos se pueden guardar en una carpeta pública o protegidos con clave. En el controlador de impresión Xerox®, seleccione **Propiedades** (Windows) o **Funciones Xerox** (Mac OS) y después **Tipo de trabajo**. Seleccione Trabajo guardado o **Impresión protegida**. En Impresión protegida, introduzca una clave.
- Podeu enviar un treball d'impressió per desar-lo a la impressora i seleccionar-lo al tauler de control per imprimir-lo **CA** posteriorment. Els treballs es poden desar a la carpeta pública o es poden protegir amb contrasenya. Al controlador de la impressora de Xerox®, seleccioneu **Propietats** (Windows) o **Funcions de Xerox** (Mac OS) i, a continuació, **Tipus del treball**. Seleccioneu **Treball desat** o **Impressió protegida**. Per a Impressió protegida, introduïu una clau.
- É possível enviar um trabalho de impressão para salvar na impressora e posteriormente selecioná-lo no painel de **PT** controle para impressão. Os trabalhos podem ser salvos na pasta pública ou ser protegidos por senha. No driver de impressora Xerox®, selecione **Propriedades** (Windows) ou **Funções Xerox** (Mac OS) e depois **Tipo de trabalho**. Selecione **Trabalho salvo** ou Impressão protegida. Para **Impressão protegida**, digite uma senha.
- Μπορείτε να στείλετε µια εργασία εκτύπωσης για αποθήκευση στον εκτυπωτή και µετά να επιλέξετε την εργασία από τον **EL** πίνακα ελέγχου του εκτυπωτή για µεταγενέστερη εκτύπωση. Οι εργασίες µπορούν να αποθηκευτούν στο δηµόσιο φάκελο ή να προστατεύονται µε κωδικό πρόσβασης. Στο πρόγραµµα οδήγησης εκτύπωσης Xerox®, επιλέξτε **Ιδιότητες** (Windows) ή **Λειτουργίες Xerox** (Mac OS) και µετά **Είδος εργασίας**. Επιλέξτε **Αποθηκευµένη εργασία** ή **Ασφαλής εκτύπωση**. Για την Ασφαλή εκτύπωση, πληκτρολογήστε κωδικό πρόσβασης.

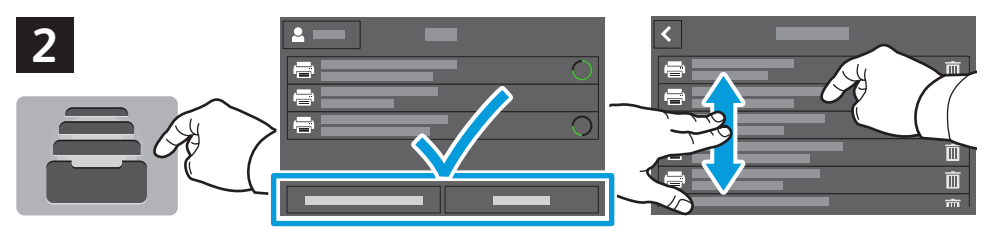

- **Printing**
- **EN** To print stored jobs from the control panel, touch **Jobs**, then touch **Saved Jobs** or **Personal & Secure Jobs**. Select the folder or job.
- **ES** Para imprimir trabajos guardados desde el panel de control, toque **Trabajos** y, después **Trabajos guardados** o **Trabajos personales y protegidos**. Seleccione la carpeta o el trabajo.
- Per imprimir treballs desats mitjançant el tauler de control, toqueu **Treballs** i, a continuació, toqueu **Treballs desats CA** o **Treballs personals i protegits**. Seleccioneu la capeta o el treball.
- Para imprimir trabalhos armazenados a partir do painel de controle, selecione **Trabalhos** e depois **Trabalhos salvos PT** ou **Trabalhos pessoais e protegidos**. Selecione a pasta ou trabalho.
- Για εκτύπωση αποθηκευµένων εργασιών από τον πίνακα ελέγχου, επιλέξτε **Εργασίες** και µετά **Αποθηκευµένες εργασίες EL** ή **Προσωπ. & Ασφαλ**. **εργασίες**. Επιλέξτε το φάκελο ή την εργασία.

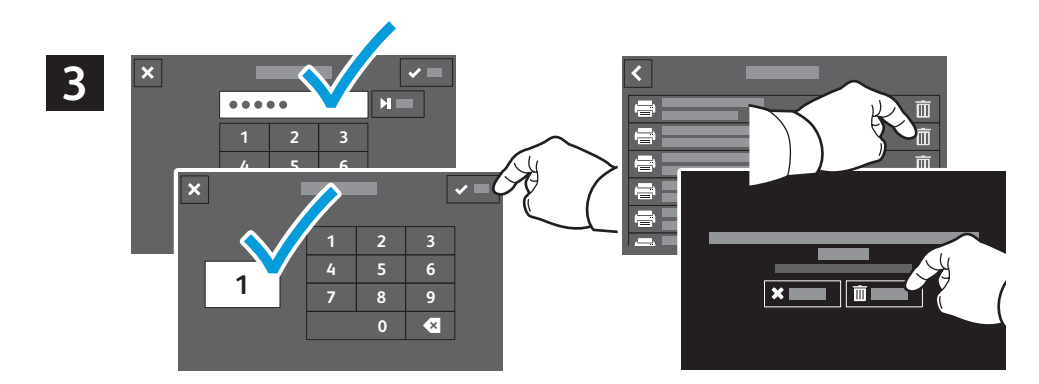

- **EN** If requested, type the password. Select the quantity. To print the job, touch **OK**. To delete the job, touch the trash icon, then touch **Delete**.
- **ES** Si se solicita, introduzca la clave. Seleccione la cantidad. Para imprimir el trabajo, toque **Aceptar**. Para eliminar el trabajo, toque el icono de papelera y toque **Eliminar**.
- Si se us demana, introduïu la contrasenya. Seleccioneu la quantitat. Per imprimir el treball, toqueu **D'acord**. Per **CA** suprimir el treball, toqueu la icona de la paperera i, a continuació, toqueu **Suprimeix**.
- Se solicitado, digite a senha. Selecione a quantidade. Para imprimir o trabalho, selecione **OK**. Para excluir o trabalho, **PT** selecione o ícone de lixeira e depois **Excluir**.
- Εάν ζητηθεί, πληκτρολογήστε τον κωδικό πρόσβασης. Επιλέξτε την ποσότητα. Για εκτύπωση της εργασίας, επιλέξτε **OK**. **EL**Για διαγραφή της εργασίας, επιλέξτε το εικονίδιο του κάδου απορριµµάτων και µετά **ιαγραφή**.

**Copia básica ES**

**¤ Còpia bàsica** 

**Cópia básica PT**

**Βασική αντιγραφή EL**

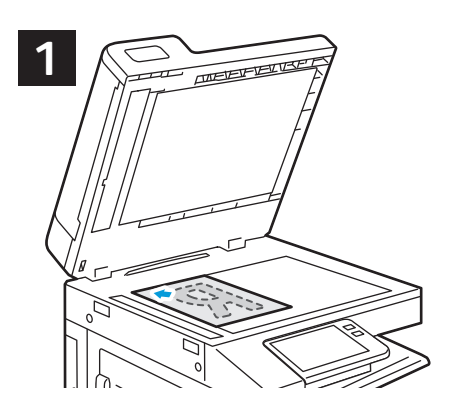

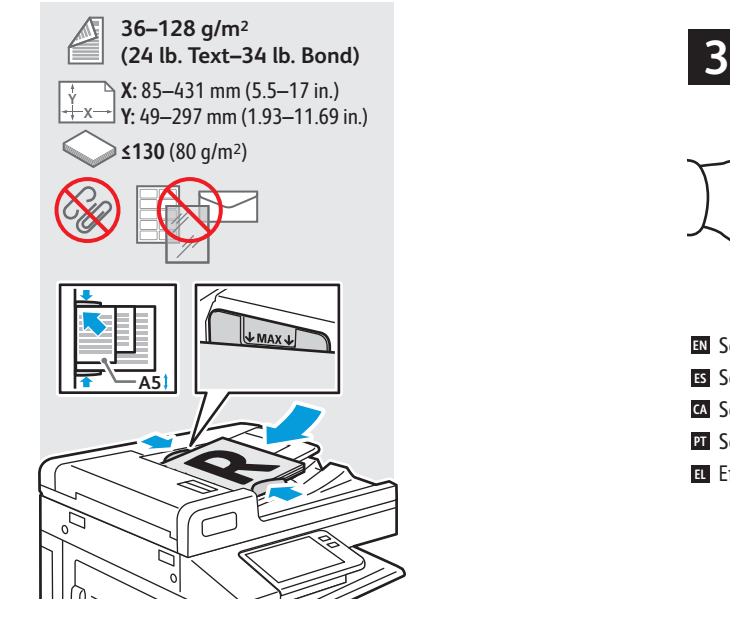

**EN** Load the original images.

- **ES** Coloque las imágenes originales.
- Carregueu les imatges originals. **CA**
- Coloque as imagens originais. **PT**
- Τοποθετήστε τα είδωλα πρωτοτύπων. **EL**

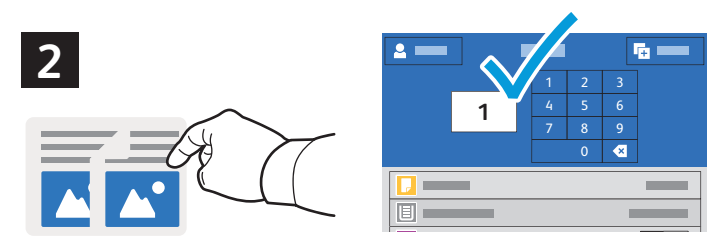

- **EN** Touch **Copy** and select the number of copies desired.
- **ES** Toque **Copiar** y seleccione el número de copias deseado.
- Toqueu **Còpia** i seleccioneu el nombre de còpies desitjades. **CA**
- Selecione **Cópia** e depois o número de cópias desejadas. **PT**

Επιλέξτε **Αντιγραφή** και µετά τον αριθµό των αντιγράφων που θέλετε. **EL**

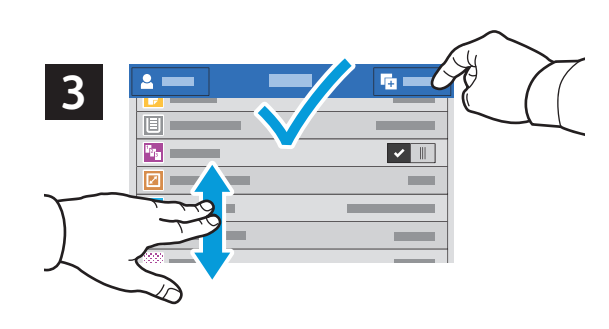

- **EN** Select settings from the list, then touch **Start**.
- **ES** Seleccione las opciones de la lista y toque **Comenzar**.
- Seleccioneu la configuració de la llista i, a continuació, toqueu **Inicia**. **CA**
- Selecione as configurações na lista e depois toque em **Iniciar**. **PT**
- Επιλέξτε ρυθµίσεις από τη λίστα και µετά επιλέξτε **Έναρξη**. **EL**

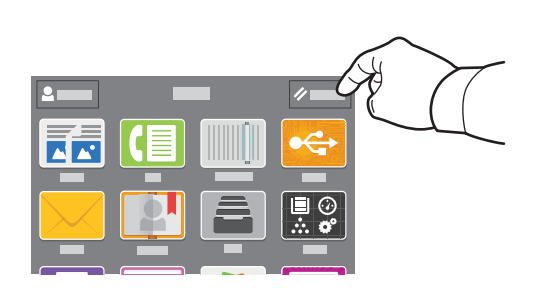

- **EN** Note: Settings from previous users remain for a short time. To clear the temporary settings in all apps, on the Home screen, touch **Reset**.
- **ES** Nota: las opciones de los usuarios anteriores se mantienen durante un breve periodo de tiempo. Para borrar las opciones temporales de todas las aplicaciones, vaya a Pantalla principal y toque **Restablecer**.
- Nota: la configuració d'usuaris anteriors es manté durant un curt interval de temps. Per esborrar la configuració **CA** temporal de totes les aplicacions, a la pantalla Inici, toqueu **Reinicialitza**.
- Nota: as configurações de usuários anteriores permanecem ativas por um algum tempo. Para limpar as **PT**configurações temporárias em todos os aplicativos, na tela Dispositivo, toque em **Reinicializar**.
- Σηµείωση: Οι ρυθµίσεις των προηγούµενων χρηστών διατηρούνται για λίγο. Για απαλοιφή των προσωρινών ρυθµίσεων σε **EL** όλες τις εφαρµογές, στην Αρχική οθόνη, επιλέξτε **Επαναφορά**.
- **Scanning EN**
- **Escaneado ES**
- **E**scaneig
- **Digitalização PT**
- **¤ Σάρωση**

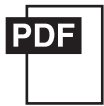

### **www.xerox.com/office/VLC71XXdocs**

- The printer is connected typically to a network rather than a single computer. You select a destination for the **EN** scanned image at the printer. Some methods are available to anyone. Other methods require network access or prepared destinations. This guide covers several methods and focuses on key advantages of each. For detailed procedures and more scanning options, refer to the *User Guide*.
- Generalmente la impresora está conectada a una red en lugar de a un solo PC. Seleccione un destino en la impresora **ES** para las imágenes escaneadas. Algunos métodos están disponibles para todos. Otros requieren acceso a la red o destinos preparados. Esta guía abarca varios métodos y se centra en las ventajas clave de cada uno de ellos. Para procedimientos detallados y más opciones de escaneado, consulte la *Guía del usuario*.

La impressora es connecta habitualment a una xarxa i no a un ordinador individual. Seleccioneu una destinació per **CA** a la imatge escanejada a la impressora. Alguns mètodes estan disponibles per a tothom. Altres mètodes requereixen l'accés de xarxa o destinacions preparades. Aquesta guia analitza diversos mètodes i els seus corresponents avantatges clau.

Per obtenir més informació sobre opcions d'escaneig i procediments addicionals, consulteu el *Manual d'usuari*.

A impressora geralmente é conectada a uma rede, em vez de a um único computador. Você seleciona um destino **PT** para a imagem digitalizada na impressora. Alguns métodos estão disponíveis para todos. Outros métodos exigem o acesso de rede ou destinos preparados. Este guia abrange diversos métodos e se concentra nas principais vantagens de cada um.

Para ver procedimentos detalhados ou mais opções de digitalização, consulte o *Guia do usuário*.

Τυπικά ο εκτυπωτής συνδέεται σε ένα δίκτυο και όχι σε έναν υπολογιστή. Επιλέγετε έναν προορισµό για το σαρωµένο **EL** είδωλο στον εκτυπωτή. Ορισµένες µέθοδοι είναι διαθέσιµες σε όλους. Άλλες µέθοδοι απαιτούν πρόσβαση δικτύου ή προετοιµασµένους προορισµούς. Αυτός ο οδηγός καλύπτει αρκετές µεθόδους και εστιάζει στα βασικά πλεονεκτήµατα της καθεµίας.

Για αναλυτικές πληροφορίες και περισσότερες επιλογές σάρωσης, ανατρέξτε στον *Οδηγό χρήσης*.

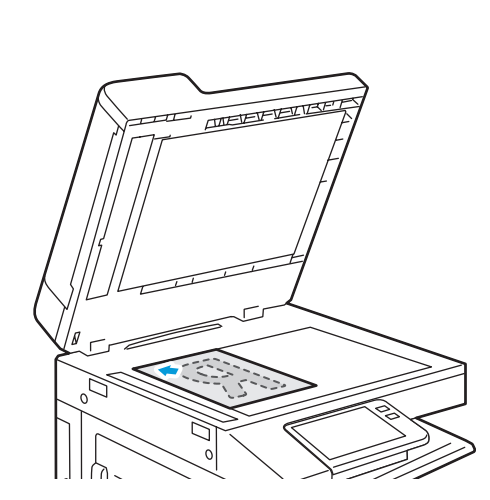

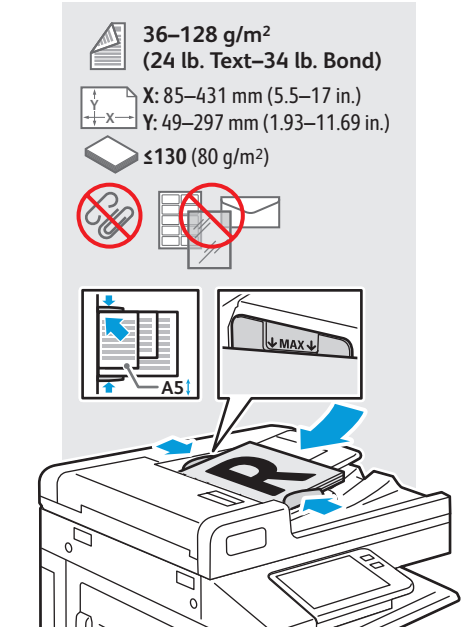

- Load original images on the document glass or in the document feeder. **EN**
- Coloque las imágenes originales en el cristal de exposición o en el alimentador automático de documentos. **ES**
- Col·loqueu imatges originals al vidre d'exposició o a l'alimentador de documents. **CA**
- Coloque as imagens originais sobre o vidro de originais ou no alimentador de originais. **PT**
- Τοποθετήστε τα είδωλα πρωτοτύπων στην επιφάνεια σάρωσης ή στον τροφοδότη εγγράφων. **EL**

### **EN Using the Scan To App**

- **ES Uso de la aplicación Escanear a**
- **CA Utilització de l'aplicació Escaneig a**
- **PT Utilização do aplicativo Digitalizar para**
- **EL Χρήση της εφαρµογής "Σάρωση σε"**

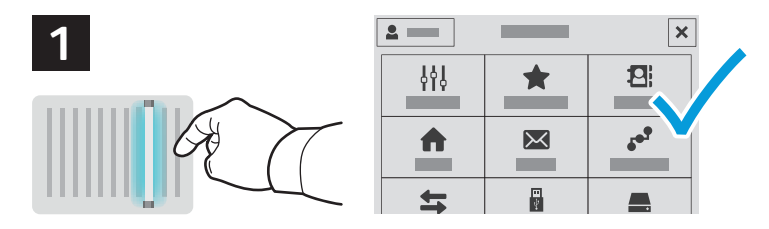

**EN** Scan To offers a variety of scan destinations to choose from and allows you to send to multiple destinations not accessible to single-purpose apps such as scanning to Email or USB. Touch **Scan To** then choose your first destination.

To prepare destinations, refer to the *User Guide*.

- **ES** Escanear a ofrece distintos destinos de escaneado y permite enviar a varios destinos no disponibles para aplicaciones de un solo propósito como el escaneado a e-mail o USB. Toque **Escanear a** y elija el primer destino. Para preparar los destinos, consulte la *Guía del usuario*.
- **CA** L'opció Escaneig a proporciona una gran varietat de destinacions d'escaneig i permet realitzar enviaments a diverses destinacions a les quals no es pot accedir mitjançant aplicacions d'una sola funció com ara l'escaneig a correu electrònic o USB. Toqueu **Escaneig a** i seleccioneu la primera destinació.

Per preparar destinacions, consulteu el *Manual d'usuari*.

**PT** Digitalizar para oferece vários destinos de digitalização para escolha e permite o envio para diversos destinos não acessíveis a aplicativos de finalidade única, como a digitalização para e-mail ou USB. Toque em **Digitalizar para** e depois escolha o primeiro destino.

Para preparar os destinos, consulte o *Guia do usuário*.

**EL** Η εφαρμογή "Σάρωση σε" προσφέρει διάφορους προορισμούς σάρωσης για να επιλέξετε και σας επιτρέπει να κάνετε αποστολή σε πολλούς προορισµούς που δεν είναι προσπελάσιµοι σε εφαρµογές µίας χρήσης όπως η σάρωση σε email ή USB. Επιλέξτε **Σάρωση σε** και µετά τον πρώτο προορισµό.

Για την προετοιµασία προορισµών, ανατρέξτε στον *Οδηγό χρήσης*.

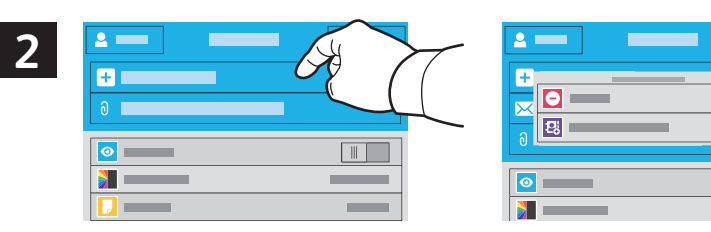

**EN** To include more destinations of any available type, touch **Add Destination**. For a menu to remove a destination or add it to the address book, touch the destination.

 $\frac{1}{2}$   $\frac{1}{2}$ 

 $\blacksquare$ 

- **ES** Para incluir más destinos de cualquier tipo disponible, toque **Agregar destino**. Para obtener un menú para eliminar o agregar un destino a la libreta de direcciones, toque el destino.
- Per incloure més destinacions de qualsevol tipus disponible, toqueu **Afegeix la destinació**. Per utilitzar un menú per **CA** treure una destinació o afegir-la a la llibreta d'adreces, toqueu la destinació.
- Para incluir mais destinos de qualquer tipo disponível, toque em **Adicionar destino**. Para um menu remover um **PT** destino ou adicioná-lo ao catálogo de endereço, selecione o destino.
- Για να συµπεριλάβετε περισσότερους προορισµούς για οποιοδήποτε διαθέσιµο είδος, επιλέξτε **Προσθήκη προορισµού**. **EL** Για το µενού για κατάργηση ή προσθήκη προορισµού στο βιβλίο διευθύνσεων, πατήστε στον προορισµό.

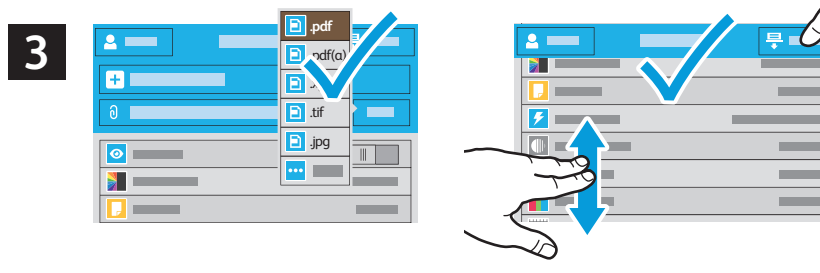

- **EN** Choose the file type and other scan settings. To edit the default scan name, touch the name, and type the changes. Touch **Scan**.
- **ES** Elija el tipo de archivo y otras opciones de escaneado. Para editar el nombre de escaneado predeterminado, toque el nombre y escriba los cambios. Toque **Escaneado**.
- Seleccioneu el tipus de fitxer i les altres opcions d'escaneig. Per editar el nom d'escaneig predefinit, toqueu el nom i **CA** introduïu els canvis. Toqueu **Escaneig**.
- Escolha o tipo de arquivo e outras configurações de digitalização. Para editar o nome da digitalização padrão, **PT** selecione o nome e digite as alterações. Toque em **Digitalizar**.
- Επιλέξτε το είδος αρχείου και άλλες ρυθµίσεις σάρωσης. Για επεξεργασία του προεπιλεγµένου ονόµατος σάρωσης, **EL** επιλέξτε το όνοµα και πληκτρολογήστε τις αλλαγές. Επιλέξτε **Σάρωση**.
- **Scanning to a USB Flash Drive EN**
- **Escaneado a una unidad flash USB ES**
- **Escaneig a una unitat flaix USB CA**
- **¤ D**igitalização para uma unidade flash USB
- **¤** Σάρωση σε μονάδα Flash USB

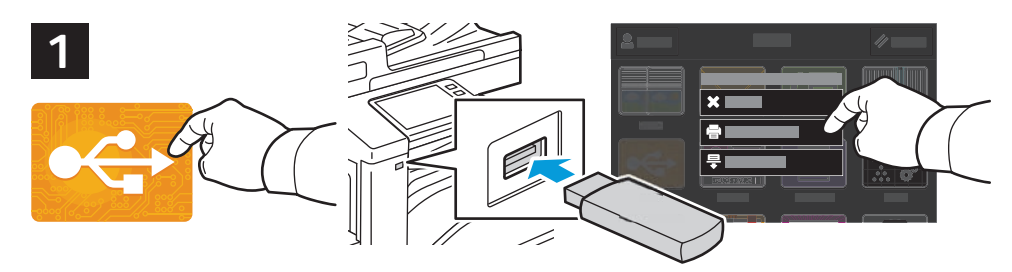

- **EN** Scan to USB is a simple way to acquire a scan if you do not have prepared destinations or network access. Touch **USB** or insert your USB Flash Drive, then choose **Scan to USB**.
- **ES** Escanear a USB es una forma sencilla de escanear si no se tienen destinos preparados o acceso a la red. Toque **USB** o inserte la unidad flash USB y seleccione **Escanear a USB**.
- Escaneig a USB és una manera fàcil d'obtenir un escaneig si no teniu destinacions preparades o accés de xarxa. **CA** Toqueu **USB** o inseriu la unitat flaix USB i, a continuació, seleccioneu **Escaneig a USB**.
- Digitalizar para USB é uma maneira simples de obter uma digitalização, quando não há destinos preparados ou **PT** acesso à rede. Selecione o dispositivo **USB** ou insira a unidade USB e depois escolha **Digitalizar para USB**.
- Η Σάρωση σε USB είναι ένας απλός τρόπος για να λάβετε µια σάρωση εάν δεν έχετε προετοιµασµένους προορισµούς ή **EL** πρόσβαση σε δίκτυο. Επιλέξτε **USB** ή εισάγετε τη µονάδα Flash USB και επιλέξτε **Σάρωση σε USB**.

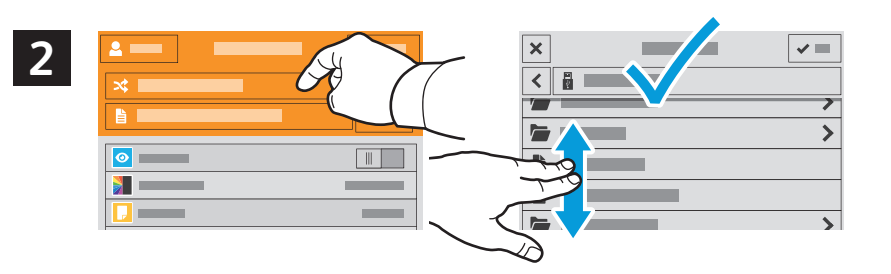

- **EN** Touch **Switch Destination**, then navigate to your preferred destination.
- Toque **Cambiar destino** y desplácese a su destino preferido. **ES**
- Toqueu **Canvia la destinació** i aneu a la vostra destinació preferida. **CA**
- Toque em **Trocar destino** e depois navegue até o destino de preferência. **PT**
- Επιλέξτε **Αλλαγή προορισµού** και µεταβείτε στον προτιµώµενο προορισµό. **EL**

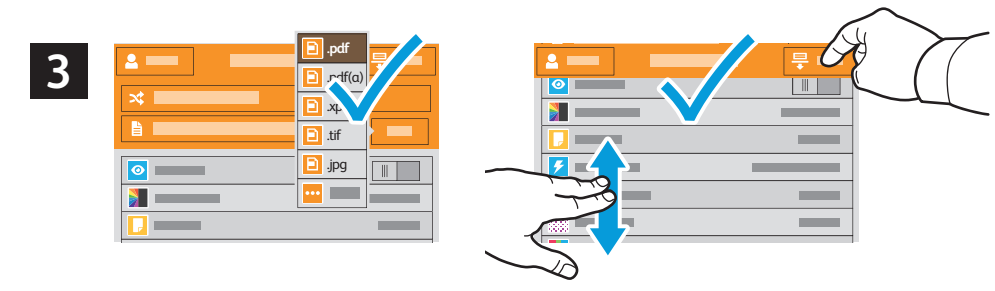

- **EN** Choose the file type and other scan settings. To edit the default scan name, touch the name, and type the changes. Touch **Scan**.
- **ES** Elija el tipo de archivo y otras opciones de escaneado. Para editar el nombre de escaneado predeterminado, toque el nombre y escriba los cambios. Toque **Escaneado**.
- Seleccioneu el tipus de fitxer i les altres opcions d'escaneig. Per editar el nom d'escaneig predefinit, toqueu el nom i **CA** introduïu els canvis. Toqueu **Escaneig**.
- Escolha o tipo de arquivo e outras configurações de digitalização. Para editar o nome da digitalização padrão, **PT** selecione o nome e digite as alterações. Toque em **Digitalizar**.
- Επιλέξτε το είδος αρχείου και άλλες ρυθµίσεις σάρωσης. Για επεξεργασία του προεπιλεγµένου ονόµατος σάρωσης, **EL**επιλέξτε το όνοµα και πληκτρολογήστε τις αλλαγές. Επιλέξτε **Σάρωση**.
- **Scanning to Email EN**
- **Escaneado a e-mail ES**
- **Escaneig a correu electrònic CA**
- **¤** Digitalização para e-mail
- **¤E** Σάρωση σε email

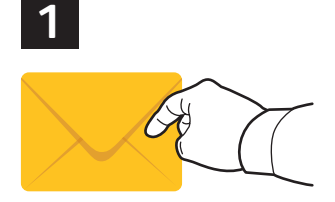

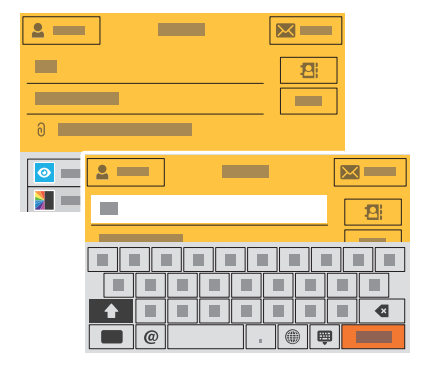

**EN** The Email app offers a variety of controls for sending scanned images in emails. Touch **Email**, then touch **To** and type an address. To add more recipients, touch the address field again.

For details about email and address book features, refer to the *User Guide*.

**ES** La aplicación de e-mail dispone de distintos controles para enviar imágenes escaneadas por e-mail. Toque **E-mail**, a continuación, toque A: y escriba una dirección. **Para** agregar más destinatarios, toque de nuevo el campo de la dirección.

Para más información sobre las funciones de la libreta de direcciones y el correo electrónico, consulte la *Guía del usuario*.

- L'aplicació Correu electrònic ofereix diversos controls per enviar imatges escanejades en correus electrònics. Toqueu **CA Correu electrònic**, toqueu **A** i introduïu una adreça. Per afegir més destinataris, toqueu el camp adreça de nou. Per obtenir més informació de funcions de llibreta d'adreces i correu electrònic, consulteu el *Manual d'usuari*.
- O aplicativo E-mail oferece vários controles para o envio de imagens digitalizadas em e-mails. Toque em **E-mail** e **PT** depois selecione Para e digite um endereço. **Para** adicionar mais destinatários, toque no campo de endereço novamente.

Para obter detalhes sobre os recursos de e-mail e catálogo de endereços, consulte o *Guia do usuário*.

Η εφαρµογή Email προσφέρει διάφορα στοιχεία ελέγχου για αποστολή σαρωµένων ειδώλων σε διευθύνσεις email. **EL** Επιλέξτε **Email**, µετά επιλέξτε **Προς** και πληκτρολογήστε µια διεύθυνση. Για να προσθέσετε περισσότερους παραλήπτες, επιλέξτε ξανά το πεδίο διεύθυνσης.

Για λεπτοµέρειες σχετικά µε τις λειτουργίες του email και του βιβλίου διευθύνσεων, ανατρέξτε στον *Οδηγό χρήσης*.

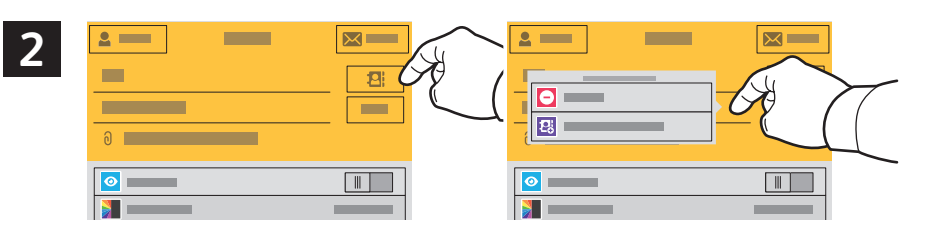

- **EN** To add stored addresses to the email, touch the address book button. For a menu to remove an address or add it to the address book, touch the address. To create a subject line, touch the subject line.
- **ES** Para agregar direcciones guardadas a un correo electrónico, toque el botón de la libreta de direcciones. Para obtener un menú para eliminar o agregar una dirección a la libreta de direcciones, toque la dirección. Para introducir el asunto, toque la línea del asunto.
- Per afegir adreces emmagatzemades al correu electrònic, toqueu el botó de la llibreta d'adreces. Per utilitzar un **CA** menú per treure una adreça o afegir-la a la llibreta d'adreces, toqueu l'adreça. Per crear una línia de tema, toqueu la línia de tema.
- $\Psi$  Para adicionar endereços armazenados ao e-mail, toque no botão de catálogo de endereços. Para um menu remover um endereço ou adicioná-lo ao catálogo de endereço, selecione o endereço. Para criar uma linha de assunto, toque na linha de assunto.
- Για να προσθέσετε αποθηκευµένες διευθύνσεις στο email, επιλέξτε το πλήκτρο του βιβλίου διευθύνσεων. Για το µενού για **EL** κατάργηση ή προσθήκη διεύθυνσης στο βιβλίο διευθύνσεων, πατήστε στη διεύθυνση. Για τη δηµιουργία µιας γραµµής θέµατος, πατήστε στη γραµµή θέµατος.

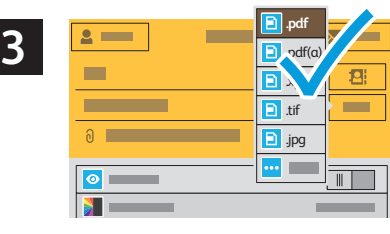

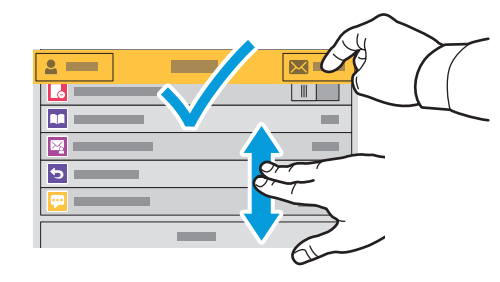

- **EN** Choose the file type and other scan settings. From, Reply To, and Message settings are at the bottom of the list. To edit the default scan name, touch the name, then type the desired name. Touch **Send**.
- **ES** Elija el tipo de archivo y otras opciones de escaneado. Las opciones de Responder a, Mensaje y De: están al final de la lista. Para editar el nombre de escaneado predeterminado, toque el nombre y escriba el nombre deseado. Toque **Enviar**.
- Seleccioneu el tipus de fitxer i les altres opcions d'escaneig. La configuració de l'adreça del remitent, de Contesta a i **CA** del missatge es troba a la part inferior de la llista. Per editar el nom d'escaneig predefinit, toqueu el nom i introduïu el nom desitjat. Toqueu **Envia**.
- Escolha o tipo de arquivo e outras configurações de digitalização. As configurações de De, Responder a e Mensagem **PT** estão na parte inferior da lista. Para editar o nome da digitalização padrão, selecione o nome e digite o nome desejado. Toque em **Enviar**.
- Επιλέξτε το είδος αρχείου και άλλες ρυθµίσεις σάρωσης. Οι ρυθµίσεις Από, Απάντηση σε και Μήνυµα βρίσκονται στο **EL**κάτω µέρος της λίστας. Για επεξεργασία του προεπιλεγµένου ονόµατος σάρωσης, επιλέξτε το όνοµα και πληκτρολογήστε το επιθυµητό όνοµα. Επιλέξτε **Αποστολή**.

**Scanning**

### **Scanning to a Default Folder EN**

- **Escaneado a carpeta predeterminada ES**
- **Escaneig a una carpeta predefinida CA**
- **¤** Digitalização para uma pasta padrão
- **Σάρωση σε προεπιλεγµένο φάκελο EL**

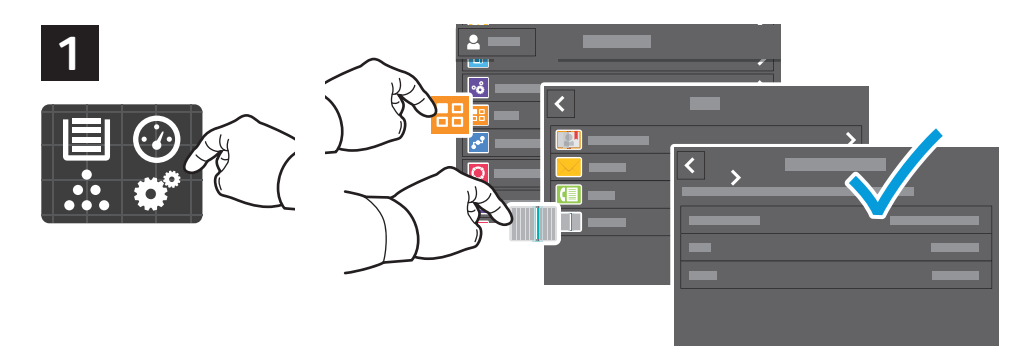

- **EN** You can set up a scan-to folder on the network or online. To create a location, touch **Device** > **Apps** > **Scan To...** then choose **Network** or **FTP**. To scan to FTP, enter the FTP settings. To select a folder on the network or online, navigate to the desired location.
- **ES** Se puede configurar una carpeta de Escanear a en la red u online. Para crear una ubicación, toque **Dispositivo** > **Aplicaciones** > **Escanear a...**y, a continuación, seleccione **Red** o **FTP**. Para escanear a FTP, introduzca las opciones de FTP. Para seleccionar una carpeta en la red o en línea, vaya a la ubicación deseada.
- Podeu configurar una carpeta d'escaneig a la xarxa o en línia. Per crear una ubicació, toqueu **Dispositiu** > **CA Aplicacions** > **Escaneig a...** i, a continuació, seleccioneu **Xarxa** o **FTP**. Per escanejar a FTP, introduïu la configuració d'FTP. Per seleccionar una carpeta a la xarxa o en línia, navegueu a la ubicació desitjada.
- É possível configurar uma pasta para onde digitalizar na rede ou on-line. Para criar um local, toque em **Dispositivo PT** > **Aplicativos** > **Digitalizar para** e depois selecione **Rede** ou **FTP**. Para digitalizar para FTP, digite as configurações de FTP. Para selecionar uma pasta na rede ou on-line, navegue até o local desejado.
- Μπορείτε να ρυθµίσετε ένα φάκελο στον οποίο θα γίνεται σάρωση, στο δίκτυο ή online. Για τη δηµιουργία µιας θέσης, **EL** επιλέξτε **Συσκευή** > **Εφαρµογές** > **Σάρωση σε...** και µετά επιλέξτε ίκτυο ή FTP. Για σάρωση σε FTP, εισαγάγετε τις ρυθµίσεις FTP. Για επιλογή ενός φακέλου στο δίκτυο ή online, µεταβείτε στην επιθυµητή θέση.

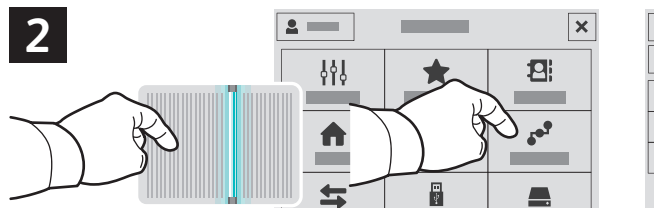

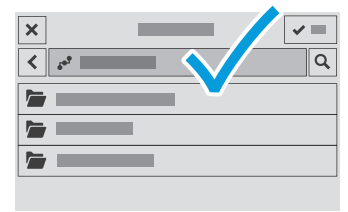

- **EN** To scan to your prepared network location, touch **Scan To...** and choose **Network**. Select a subfolder as needed.
- **ES** Para escanear a la ubicación de red preparada, toque **Escanear a...** y elija **Red**). Seleccione una subcarpeta según sea necesario.
- Per escanejar a la ubicació de xarxa preparada, toqueu **Escaneja a...** i seleccioneu **Xarxa**. Seleccioneu una **CA** subcarpeta com calgui.
- Para digitalizar para o local de rede preparado, toque em **Digitalizar para...** e selecione **Rede**. Selecione uma **PT** subpasta, como necessário.
- Για να πραγµατοποιήσετε σάρωση στην τοποθεσία δικτύου που έχετε προετοιµάσει, επιλέξτε **Σάρωση σε...** και µετά **EL ίκτυο**. Ορίστε έναν υποφάκελο, όπως απαιτείται.

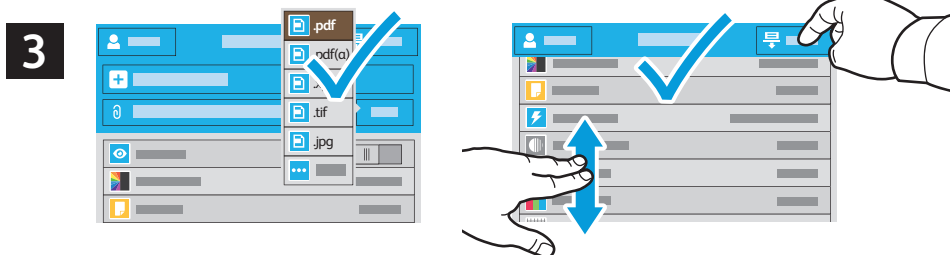

- 
- **EN** Choose the file type and other scan settings. To edit the default scan name, touch the name, and type the changes. Touch **Scan**.
- **ES** Elija el tipo de archivo y otras opciones de escaneado. Para editar el nombre de escaneado predeterminado, toque el nombre y escriba los cambios. Toque **Escaneado**.
- Seleccioneu el tipus de fitxer i les altres opcions d'escaneig. Per editar el nom d'escaneig predefinit, toqueu el nom i **CA** introduïu els canvis. Toqueu **Escaneig**.
- Escolha o tipo de arquivo e outras configurações de digitalização. Para editar o nome da digitalização padrão, **PT** selecione o nome e digite as alterações. Toque em **Digitalizar**.
- Επιλέξτε το είδος αρχείου και άλλες ρυθµίσεις σάρωσης. Για επεξεργασία του προεπιλεγµένου ονόµατος σάρωσης, **EL**επιλέξτε το όνοµα και πληκτρολογήστε τις αλλαγές. Επιλέξτε **Σάρωση**.

**Faxing EN Fax ES Enviament per fax CA Envio de fax PT Φαξ EL**

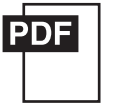

**www.xerox.com/office/VLC71XXdocs**

- **EN** You can enter fax numbers manually and store them in the address book, or select fax numbers from the address book. For information about fax settings and managing stored fax numbers in the address book, refer to the *User Guide.*
- **ES** Los números de fax se pueden introducir a mano y almacenarlos en la libreta de direcciones, o bien, seleccionarlos de la libreta de direcciones.

Para más información sobre las opciones de fax y la gestión de números de fax almacenados en la libreta de direcciones, consulte la *Guía del usuario*.

**CA** Podeu introduir números de fax manualment i emmagatzemar-los a la llibreta d'adreces, o seleccionar números de fax de la llibreta d'adreces.

Per obtenir informació sobre la configuració del fax i la gestió de números de fax emmagatzemats a la llibreta d'adreces, consulteu el *Manual d'usuari*.

**PT** É possível inserir os números de fax manualmente e armazená-los no catálogo de endereços ou selecioná-los no catálogo de endereços.

Para obter mais informações sobre as configurações de fax e o gerenciamento dos números de fax armazenados no catálogo de endereços, consulte o *Guia do usuário*.

**EL** Μπορείτε να εισαγάγετε αριθµούς φαξ χειροκίνητα και να τους αποθηκεύσετε στο βιβλίο διευθύνσεων ή να επιλέξετε αριθµούς φαξ από το βιβλίο διευθύνσεων.

Για πληροφορίες σχετικά µε τις ρυθµίσεις φαξ και τη διαχείριση αποθηκευµένων αριθµών φαξ στο βιβλίο διευθύνσεων, ανατρέξτε στον *Οδηγό χρήσης*.

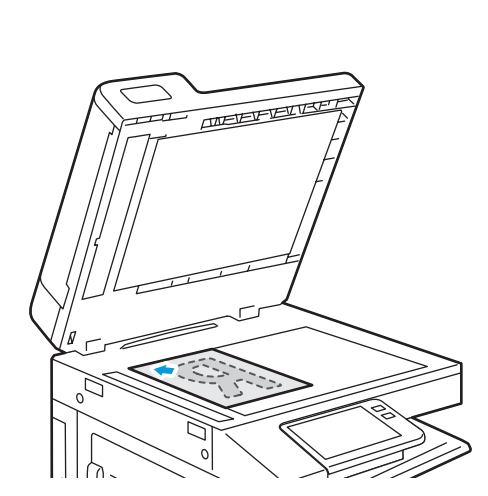

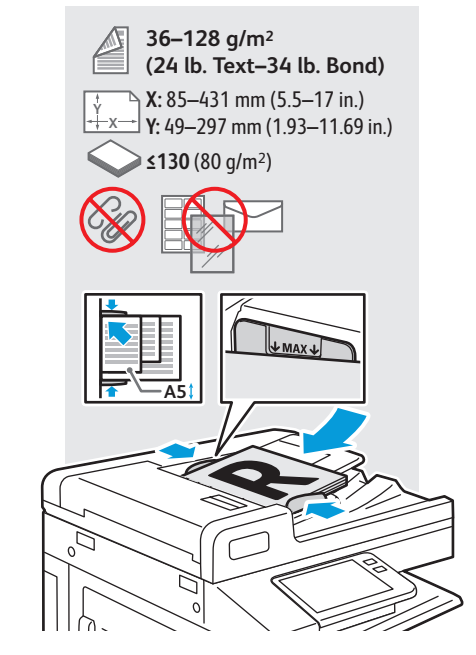

- Load original images on the document glass or in the document feeder. **EN**
- Coloque las imágenes originales en el cristal de exposición o en el alimentador automático de documentos. **ES**
- Col·loqueu imatges originals al vidre d'exposició o a l'alimentador de documents. **CA**
- Coloque as imagens originais sobre o vidro de originais ou no alimentador de originais. **PT**
- Τοποθετήστε τα είδωλα πρωτοτύπων στην επιφάνεια σάρωσης ή στον τροφοδότη εγγράφων. **EL**
- **Basic Faxing EN**
- **Envío de fax básico ES**
- **Fax bàsic CA**
- **Envio de fax básico PT**
- **Βασική λειτουργία φαξ EL**

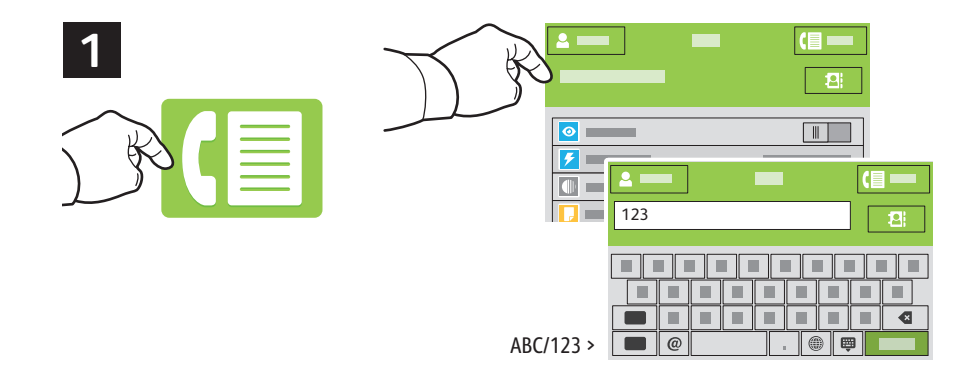

- **EN** Touch **Fax**, then touch **Destination** and type a fax number. To add more recipients, touch the destination field again.
- **ES** Toque **Fax** y, a continuación, toque **Destino** e introduzca un número de fax. Para agregar más destinatarios, toque de nuevo el campo de destino.
- Toqueu **Fax** i, a continuació, toqueu **Destinació** i introduïu un número de fax. Per afegir més destinataris, toqueu el **CA** camp de destinació de nou.
- Toque em **Fax** e depois selecione **Destino** e digite um número de fax. Para adicionar mais destinatários, toque no **PT** campo de destino novamente.
- Επιλέξτε **Φαξ**, µετά **Προορισµό**ς και πληκτρολογήστε έναν αριθµό φαξ. Για να προσθέσετε περισσότερους παραλήπτες, **EL** επιλέξτε ξανά το πεδίο προορισµού.

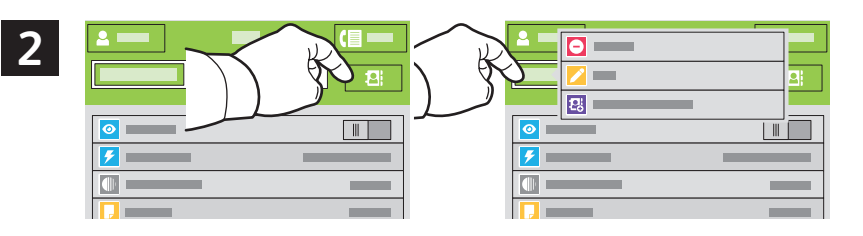

- **EN** To add stored destinations to the fax, touch the address book button. To add, edit or remove a number from the address book, touch and hold the number and select an option.
- **ES** Para agregar destinos guardados a un fax, toque el botón de la libreta de direcciones. Para agregar, editar o eliminar un número de la libreta de direcciones, toque y mantenga pulsado el número y seleccione una opción.
- Per afegir destinacions emmagatzemades al fax, toqueu el botó de la llibreta d'adreces. Per afegir, editar o treure un **CA** número de la llibreta d'adreces, toqueu i mantingueu premut el número i, a continuació, seleccioneu una opció.
- Para adicionar destinos armazenados ao fax, toque no botão de catálogo de endereços. Para adicionar, editar ou **PT** remover um número do catálogo de endereços, toque e retenha o número e selecione uma opção.
- Για να προσθέσετε αποθηκευµένους προορισµούς στο φαξ, επιλέξτε το πλήκτρο του βιβλίου διευθύνσεων. Για προσθήκη, **EL** επεξεργασία ή κατάργηση ενός αριθµού από το βιβλίο διευθύνσεων, πατήστε παρατεταµένα στον αριθµό και ορίστε µια επιλογή.

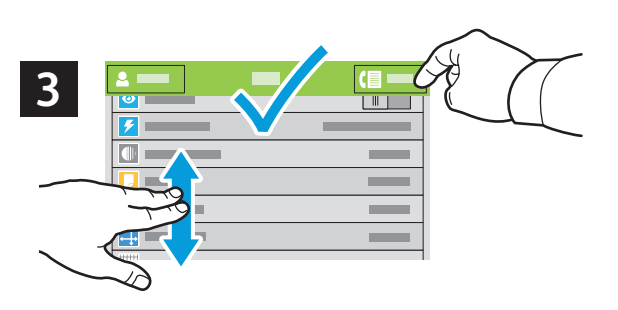

- **EN** Choose fax settings as desired, then touch **Send**.
- **ES** Seleccione las opciones de fax deseadas y toque **Enviar**.
- Seleccioneu la configuració del fax desitjada i, a continuació, toqueu **Envia**. **CA**
- Selecione as configurações de fax, como desejado, e depois selecione **Enviar**. **PT**
- Επιλέξτε τις ρυθµίσεις φαξ που θέλετε και µετά επιλέξτε **Αποστολή**. **EL**
- **Paper Jams EN**
- **Atascos de papel ES**
- **Encallaments del paper CA**
- $\blacksquare$  Atolamentos de Papel
- **¤ Ε**μπλοκές χαρτιού

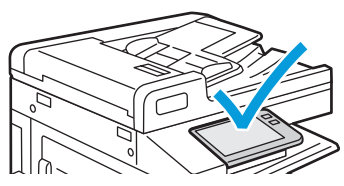

**EN** When a jam occurs, the control panel displays graphics showing how to clear the jam.

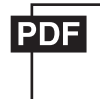

#### **www.xerox.com/office/VLC71XXdocs**

For tips on avoiding paper jams, refer to the *User Guide*.

- **ES** Cuando se produce un atasco, el panel de control muestra ilustraciones que indican cómo eliminar el atasco. Para obtener consejos para evitar atascos de papel, consulte la *Guía del usuario*.
- **CA** Si es produeix un encallament, el tauler de control mostra imatges per solucionar-lo. Per obtenir consells per evitar encallaments de paper, consulteu el *Manual d'usuari*.
- **PT** Quando ocorre um atolamento, o painel de controle exibe gráficos mostrando como eliminar o atolamento. Para dicas sobre como evitar atolamentos de papel, consulte o *Guia do usuário*.
- **EL** Αν παρουσιαστεί εµπλοκή, στον πίνακα ελέγχου εµφανίζονται γραφικά που απεικονίζουν τον τρόπο αποκατάστασης της εµπλοκής.
	- Για συµβουλές για την αποφυγή της εµπλοκής χαρτιών, ανατρέξτε στον *Οδηγό χρήσης*.

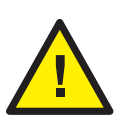

**EN CAUTION:** To avoid damage, remove misfed media gently and avoid tearing it. Try to remove the media in the direction that it would normally feed. Any pieces left in the printer can cause further misfeeds. Do not reload media that has misfed.

The printed side may smudge, and toner may stick to your hands. Avoid spills, and wash off any toner with cool water and soap. Do not use hot water.

**PRECAUCIÓN:** Para evitar daños, retire el papel atascado con cuidado para que no se rompa. Intente extraer **ES** el papel en la dirección que se alimenta normalmente. Los trozos que queden en la impresora pueden causar más atascos. No vuelva a alimentar el papel atascado.

La cara impresa puede manchar y puede pegarse tóner en las manos. Evite que se derrame tóner y limpie el tóner con agua fría y jabón. No use agua caliente.

**PRECAUCIÓ:** Per evitar malmetre el dispositiu, traieu el paper encallat amb cura i eviteu que s'estripi. Proveu **CA** de treure el paper en la direcció d'alimentació. Si queden trossos de paper a la impressora, es poden produir més encallaments. No torneu a col·locar paper que s'hagi encallat.

La cara impresa podria tacar, i el tòner es podria adherir a les mans. Procureu evitar que el tòner es vessi, i netegeu les taques de tòner amb aigua freda i sabó. No utilitzeu aigua calenta.

**PT CUIDADO:** Para evitar danos, retire o material atolado com cuidado e evite que se rasgue. Tente remover o material na direção em que ele normalmente seria alimentado. Qualquer pedaço deixado na impressora pode causar futuros atolamentos. Não recoloque o material que foi alimentado incorretamente.

A face impressa pode borrar e o toner pode aderir em suas mãos. Evite que se espalhe e lave quaisquer resíduos de toner com água fria e sabão. Não use água quente.

**EL ΠΡΟΣΟΧΗ:** Για να αποφύγετε τις ζηµιές, αφαιρέστε προσεκτικά τα µέσα εκτύπωσης που έχουν τροφοδοτηθεί εσφαλμένα, χωρίς να τα σκίζετε. Δοκιμάστε να αφαιρέσετε τα μέσα εκτύπωσης προς την κατεύθυνση που γίνεται η τροφοδοσία. Τυχόν κοµµάτια που αποµένουν στον εκτυπωτή µπορούν να προκαλέσουν κι άλλα σφάλµατα τροφοδοσίας. Μην τοποθετείτε ξανά τα µέσα εκτύπωσης που έχουν τροφοδοτηθεί εσφαλµένα.

Ενδέχεται να παρουσιαστούν µουτζούρες στην εκτυπωµένη όψη και ο γραφίτης ενδέχεται να κολλήσει στα χέρια σας. Προσέξτε να µην χυθεί γραφίτης και ξεπλύνετε τυχόν γραφίτη µε κρύο νερό και σαπούνι. Μην χρησιµοποιείτε ζεστό νερό.